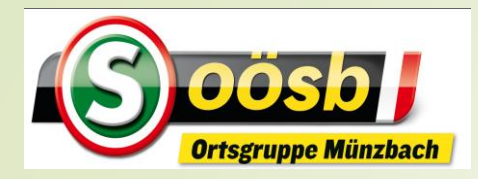

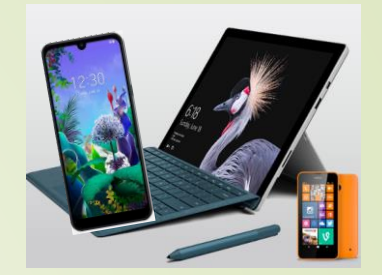

# **Smartphone im Alltag**

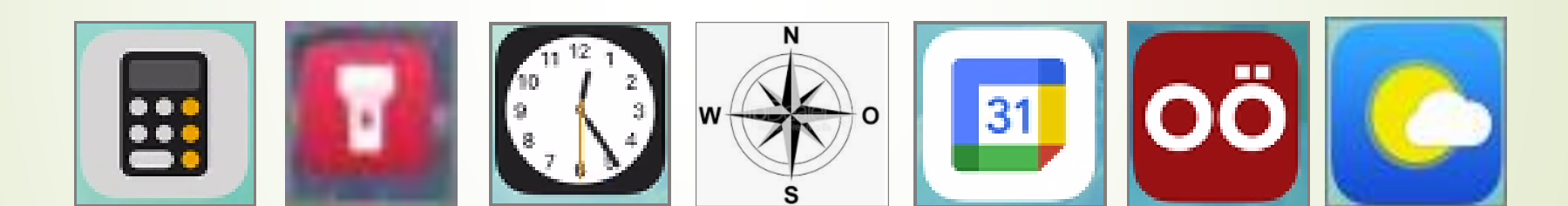

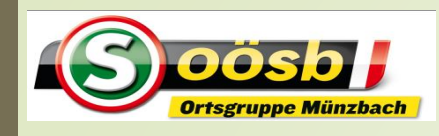

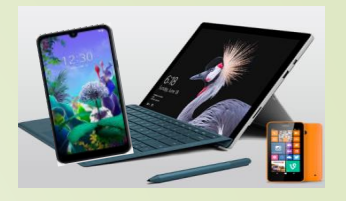

# 2 > Smartphone im Alltag

1. Werkzeuge a. Taschenlampe b. Lupe c. Rechner d. Uhr e. Spiegel f. Kompass

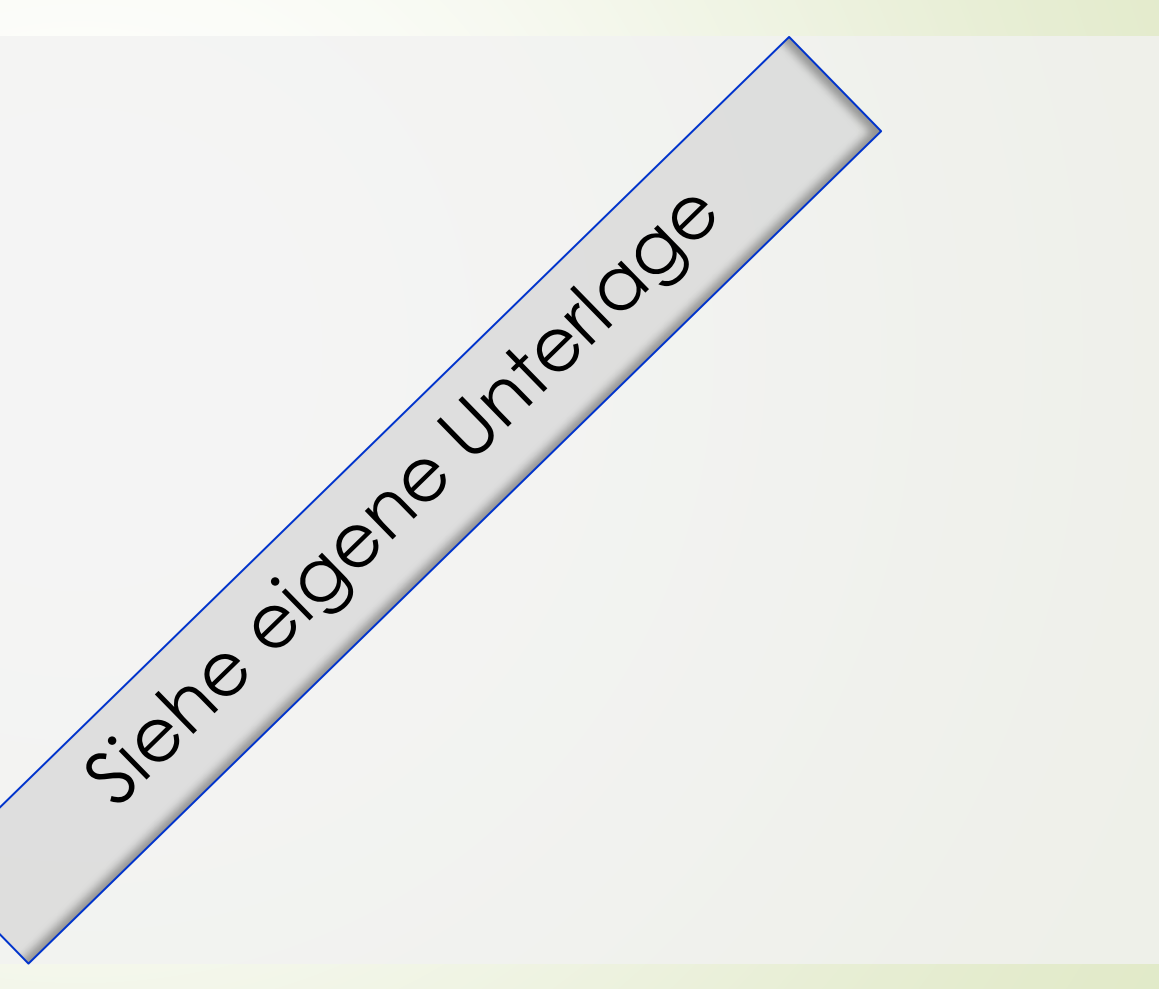

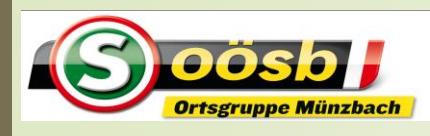

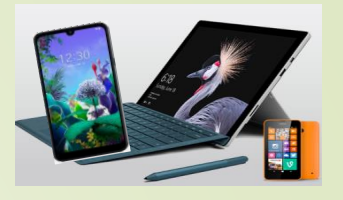

# <sup>3</sup> Smartphone im Alltag

# **2. Stromsparen**

- 3. Kalender
- 4. Apps für den Alltag
	- b. Abfall-App
	- c. Wetter-Apps/Regenradar
	- d. Radio OÖ.
	- e. Handy-Parken
	- f. Bewegungs-App (Komoot/Runtastic)

# Smartphone im Alltag - **Stromsparen**

# **2. Stromsparen**

- a) Stromkosten 7/2022
- b) Stromverbrauch für Handy
- c) Stromfresser bei Handys
- d) Stromspartipps für sonstige digitale Hardware

# Smartphone im Alltag - **Stromsparen**

# **2 a. Stromkosten 7/2022:**

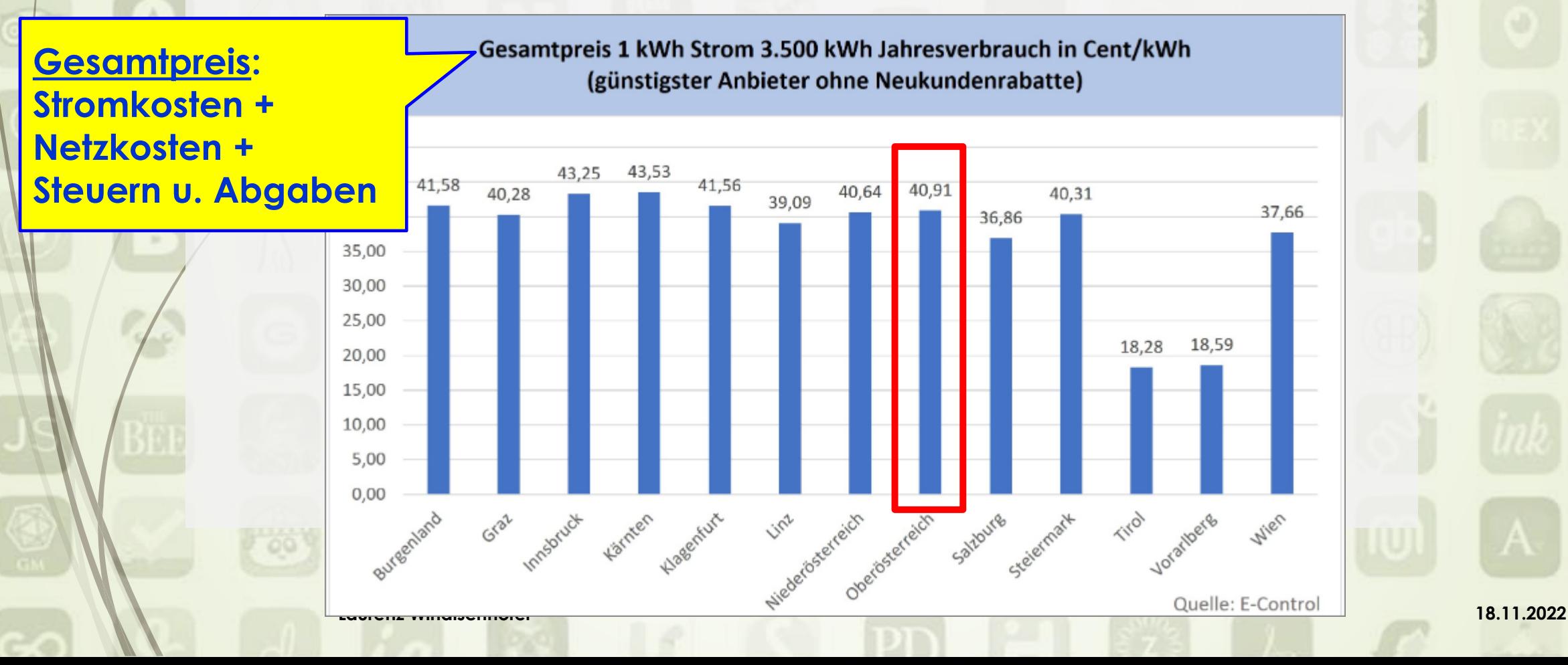

# **2 a. Stromkostenvergleich:** ➢ Berechungsbeispiel Teuerung gg. 2021: (Verbrauch 3.500 kWh) 2021:  $3.500 \times 0.20 = 700.00$  $7/2022$ :  $3.500 \times 0.40 = 1.400.00$ Verteuerung +700,00 = rd.100% \*) \*) abhängig von Höhe der Netzkostenerhöhung Smartphone im Alltag - **Stromsparen**

**Laurenz Windischhofer 18.11.2022**

**2 b. Stromverbrauch für Handy:** Smartphone im Alltag - **Stromsparen**

➢ **Jährlicher Verbrauch** bei täglicher Aufladung (Samsung Galaxy S 22 = neueres Handy) **rd. 9 kWh**  $x \notin 0,40 =$ rd. € 4,00 <sup>\*</sup>)

**\*)** Preis 7/2022 / Berechnung laut [www.futurezone.at](http://www.futurezone.at/) (=Tochter von Kurier)

**Laurenz Windischhofer 18.11.2022**

# Smartphone im Alltag - **Stromsparen**

# **2 c. Stromsparen**

- Ziel: Verlängerung der Verwendungsdauer d. Akkus zw. den Ladezyklen
- ➢ Verwendungsdauer auch abhängig vom Akkuzustand (Kapazität)
	- ➢ >> mit zunehmender Nutzung verringert sich Lebensdauer d. Akkus
- ➢ Feststellung des Batterie(=Akku)zustandes nach Betriebssystem unterschiedlich

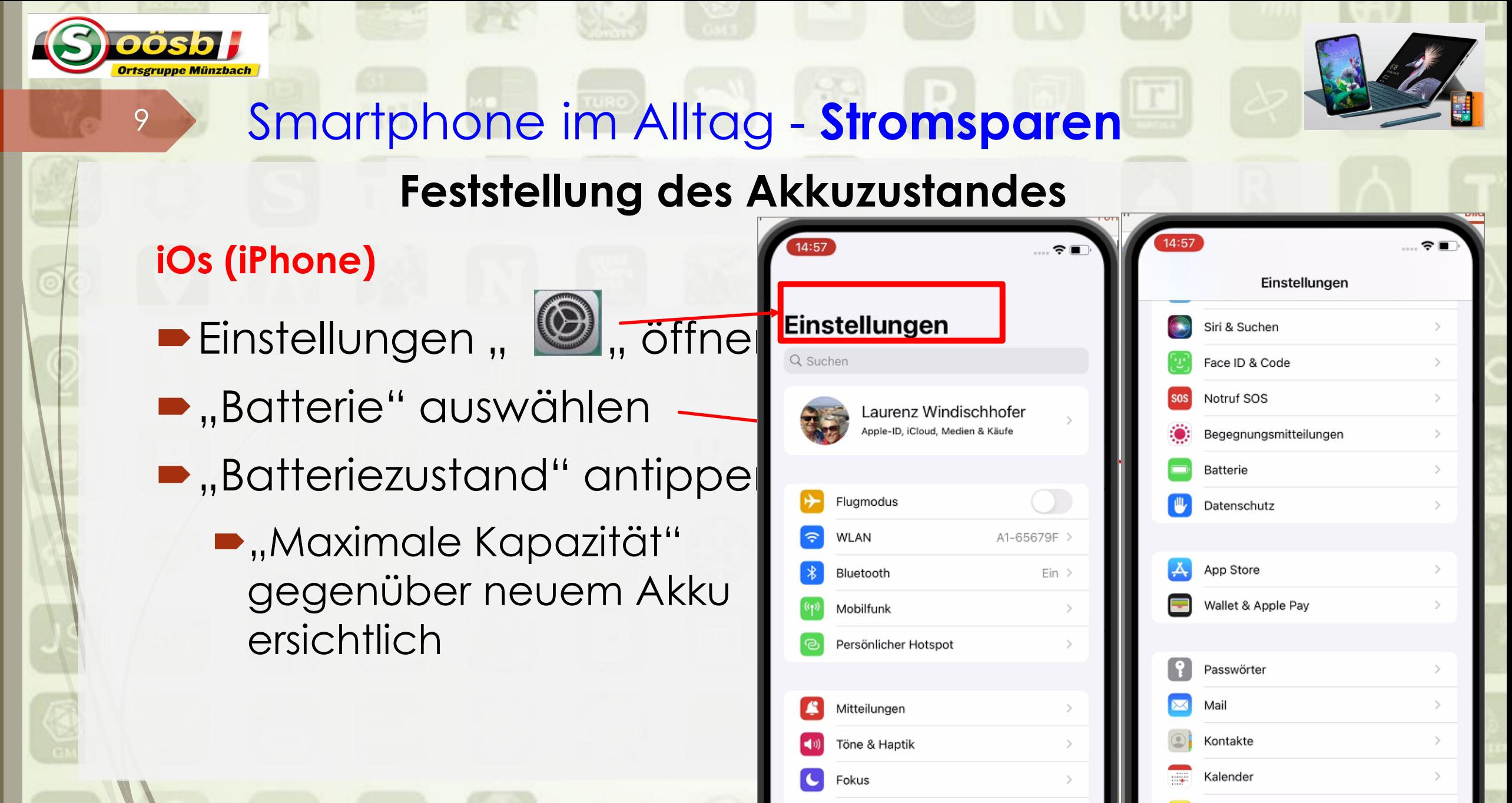

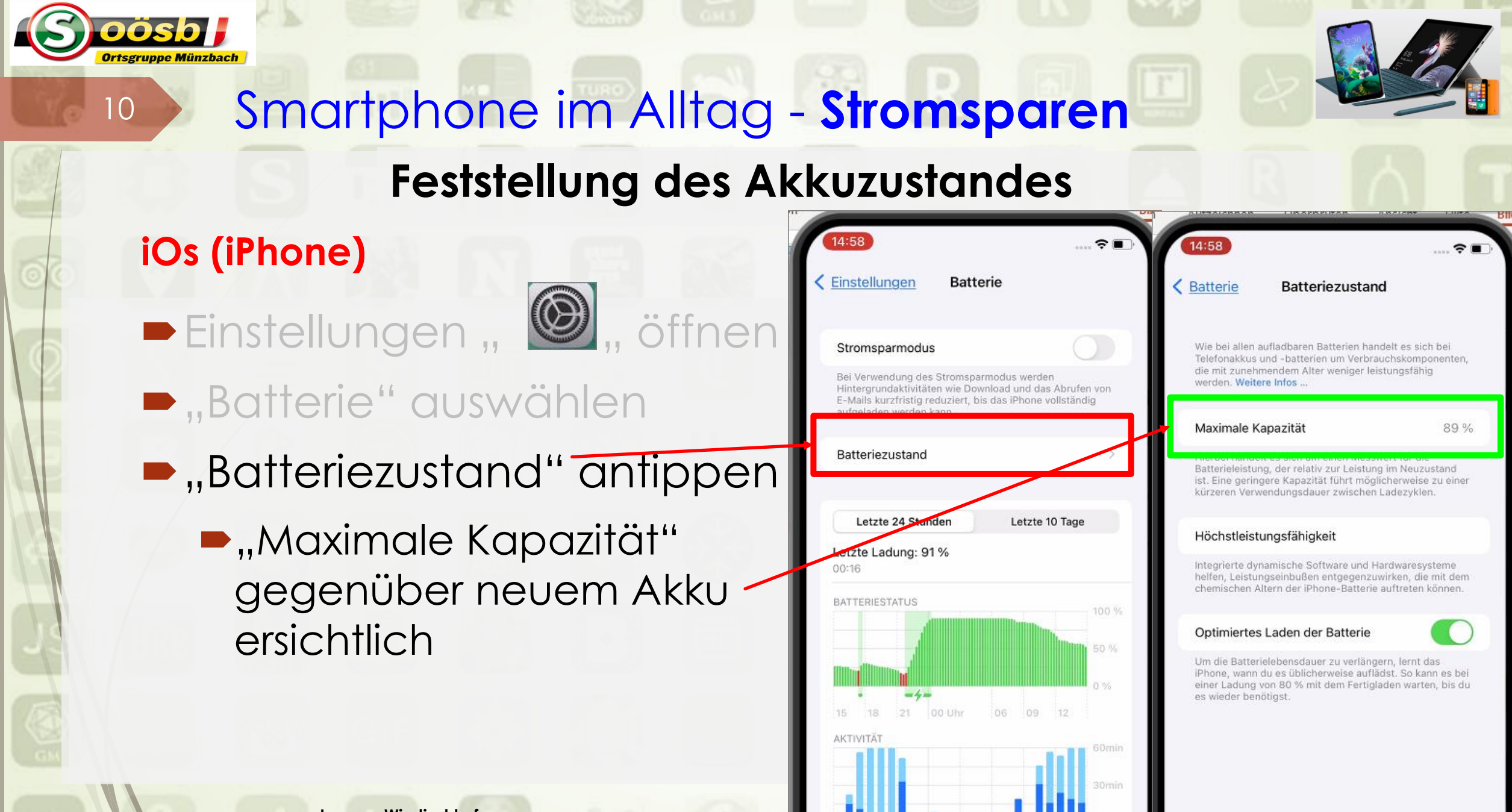

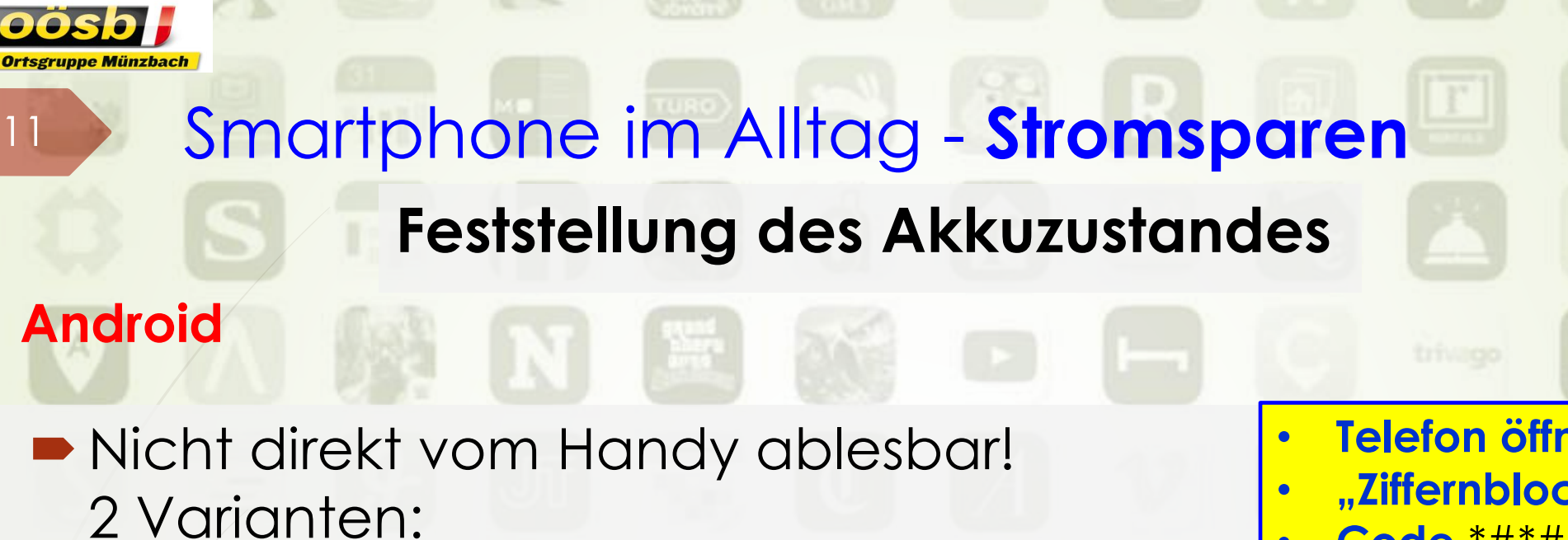

Abrufen über GSM-Code \*#\*#4636#\*#\*

**oder**

Eigenes App herunterladen!

• **Telefon öffnen**

- **"Ziffernblock" auswählen**
- **Code** \*#\*#4636#\*#\* **eingeben**
- **ggf. auf Telefonhörer drücken ( )**

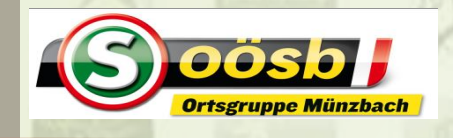

# Smartphone im Alltag - **Stromsparen**

# **Feststellung des Akkuzustandes**

# **Android**

- ➢ **App herunterladen**
	- $\circ$  Play Store ( $\blacktriangleright$ ) öffnen
	- o "akku battery" in Suchfeld eingeben
	- o App auswählen > "Installieren" antippen
	- o nach Installation "öffnen" antippen

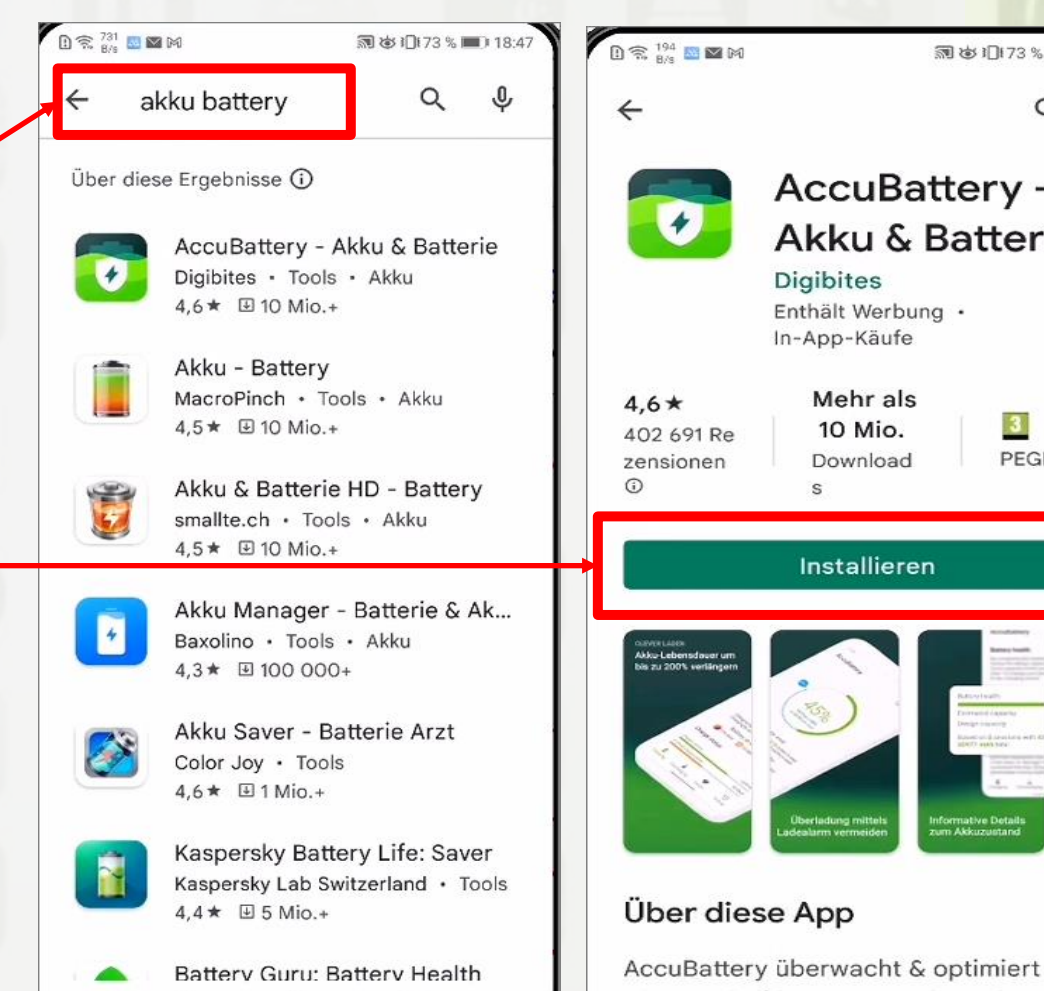

□

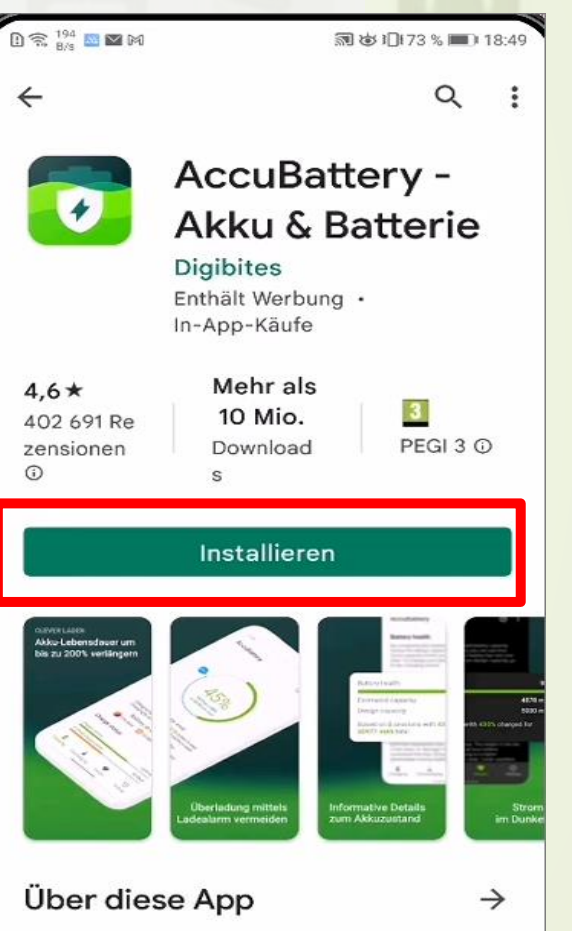

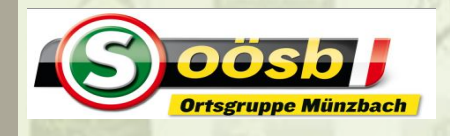

# Smartphone im Alltag - **Stromsparen**

## **Feststellung des Akkuzustandes**

# **Android**

- ➢ **App herunterladen**
	- o Play Store (**A)** öffnen
	- o "akku battery" in Suchfeld eingeben
	- o App auswählen > "Instal-. lieren" antippen
	- o nach Installation "öffnen" antippen

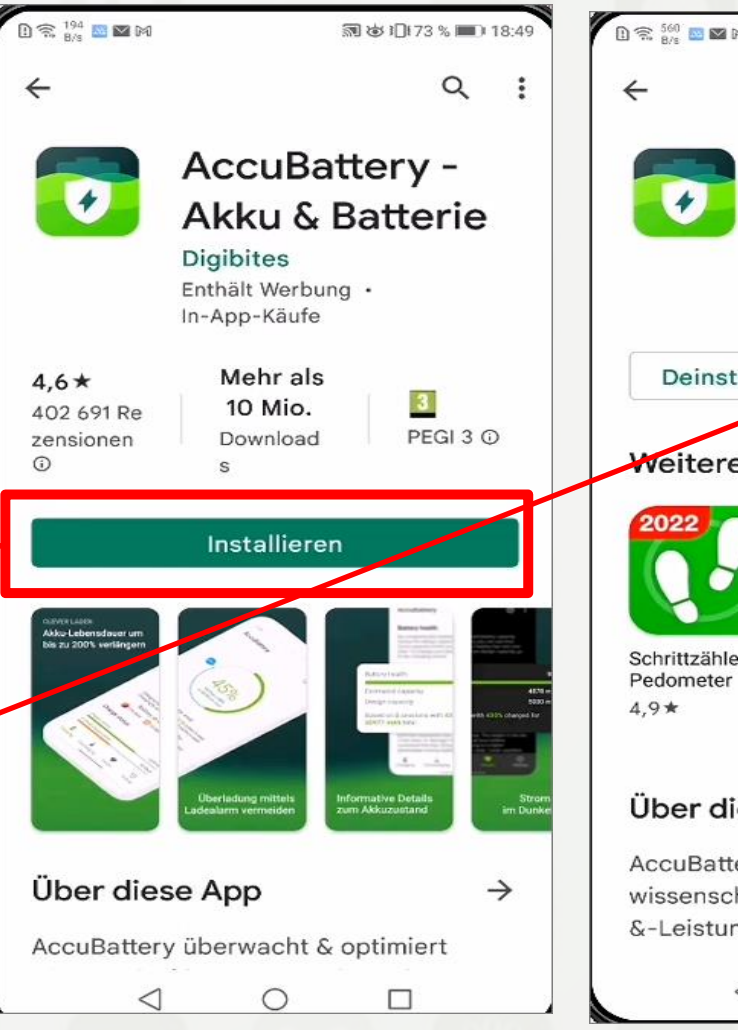

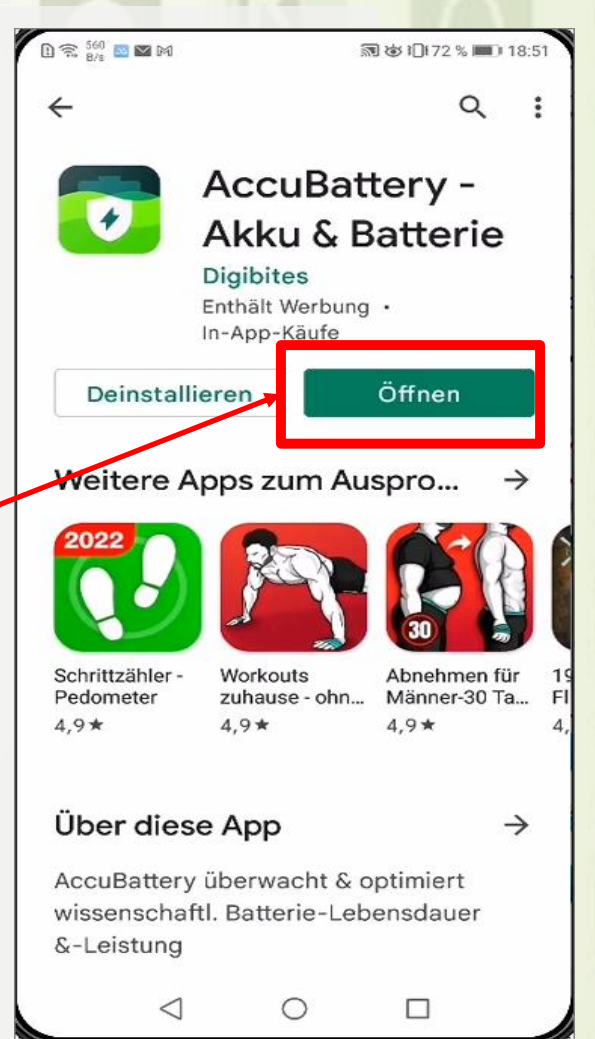

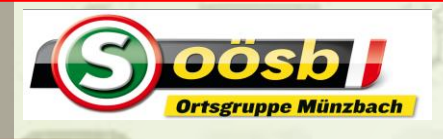

# Smartphone im Alltag - **Stromsparen Feststellung des Akkuzustandes**

#### **Android**

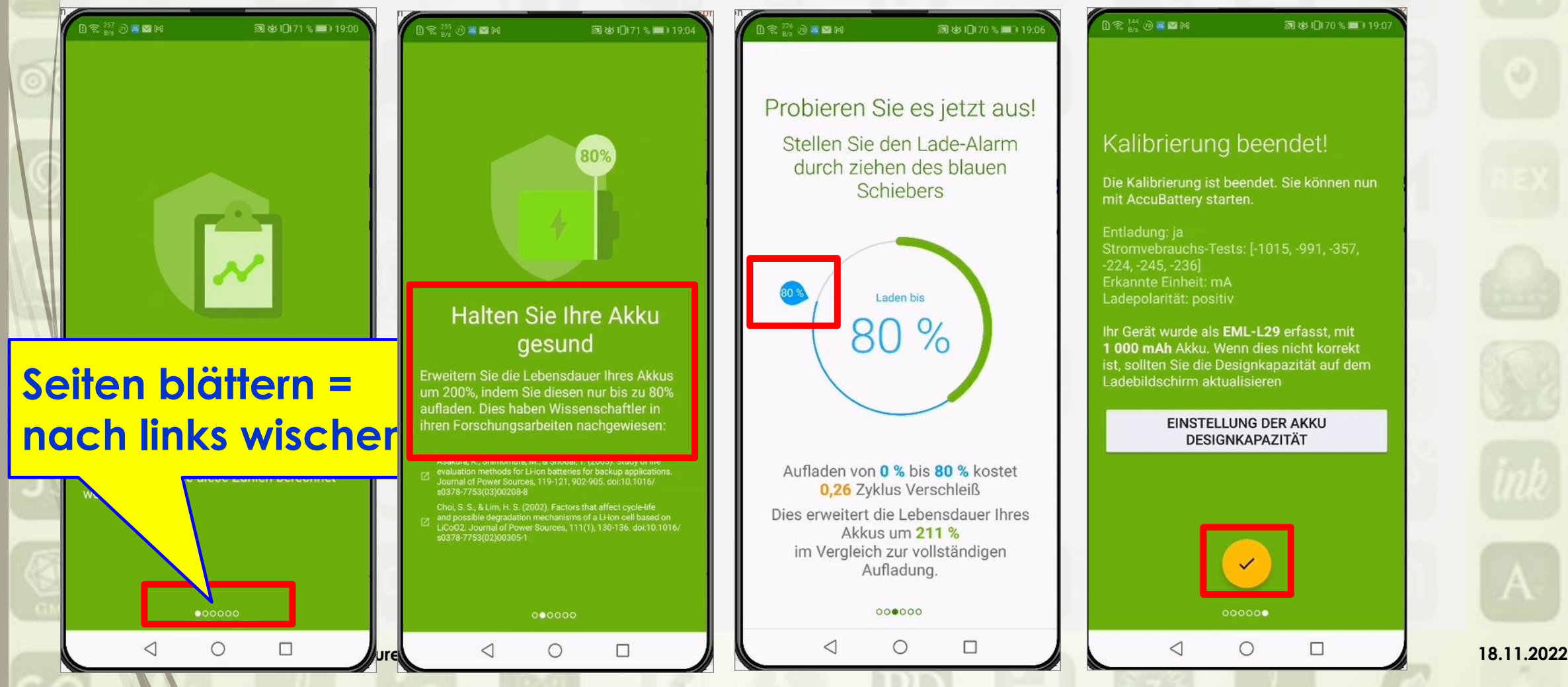

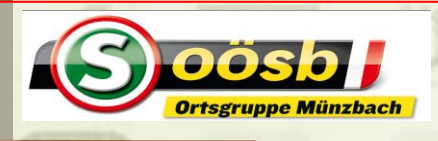

# Smartphone im Alltag - **Stromsparen Feststellung des Akkuzustandes**

O

Verlauf

Zustand

□

# **Android**

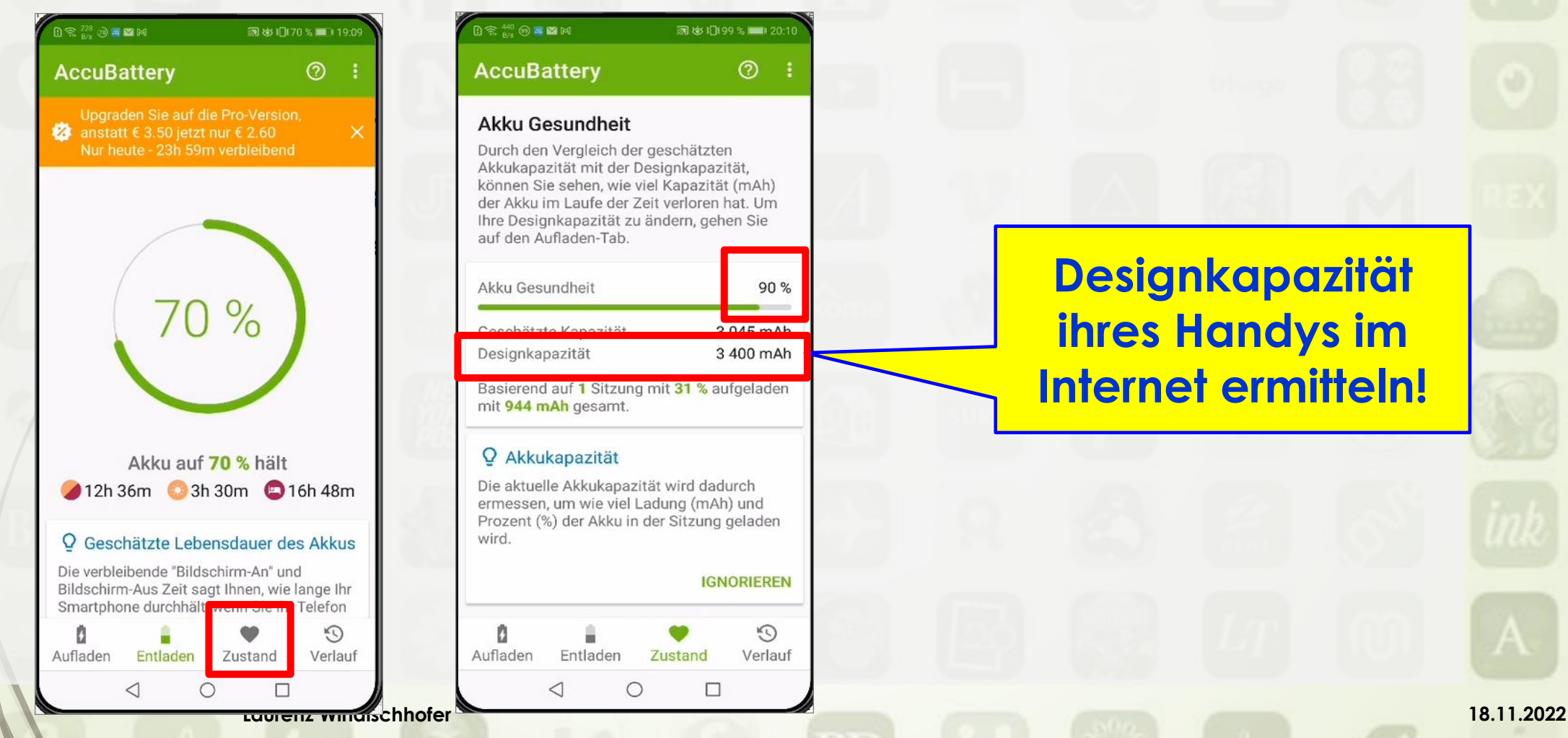

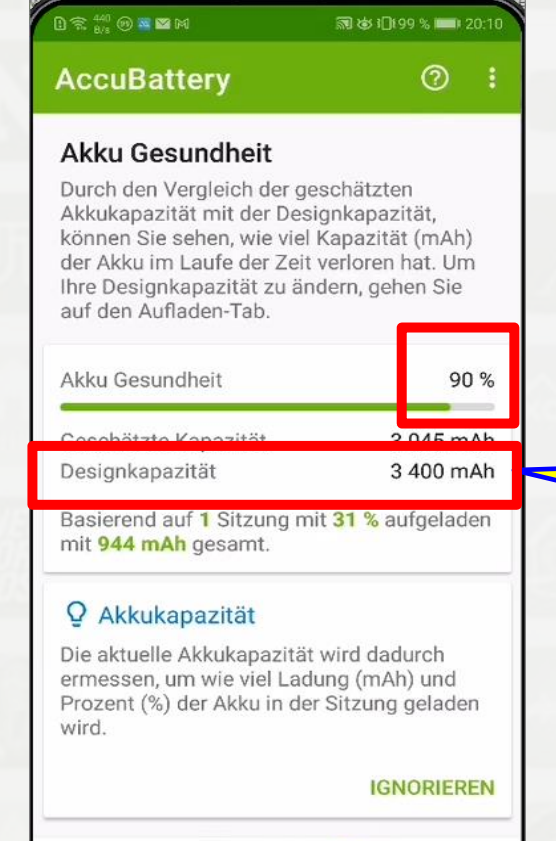

Aufladen

Entladen

## **Designkapazität ihres Handys im Internet ermitteln!**

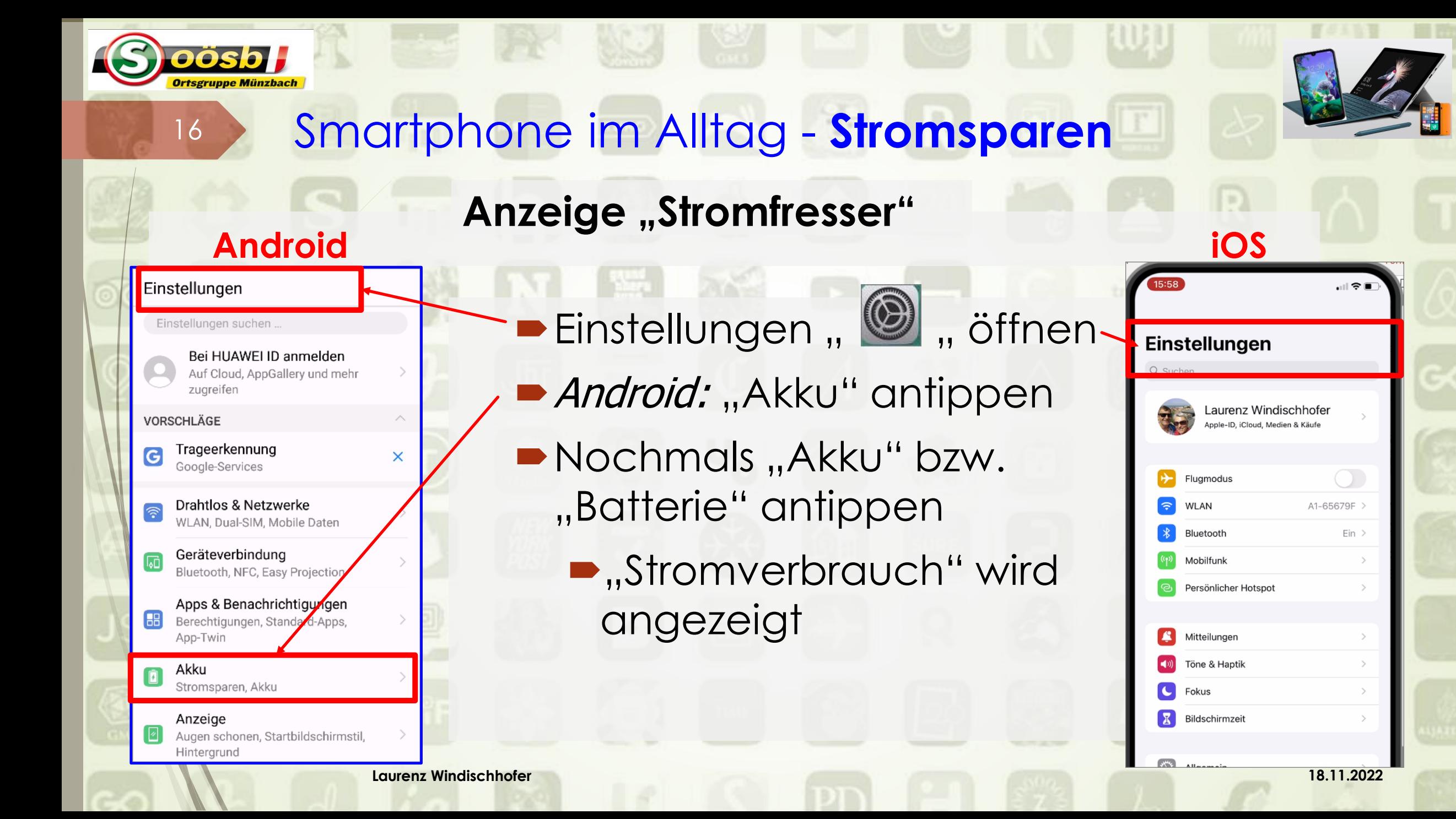

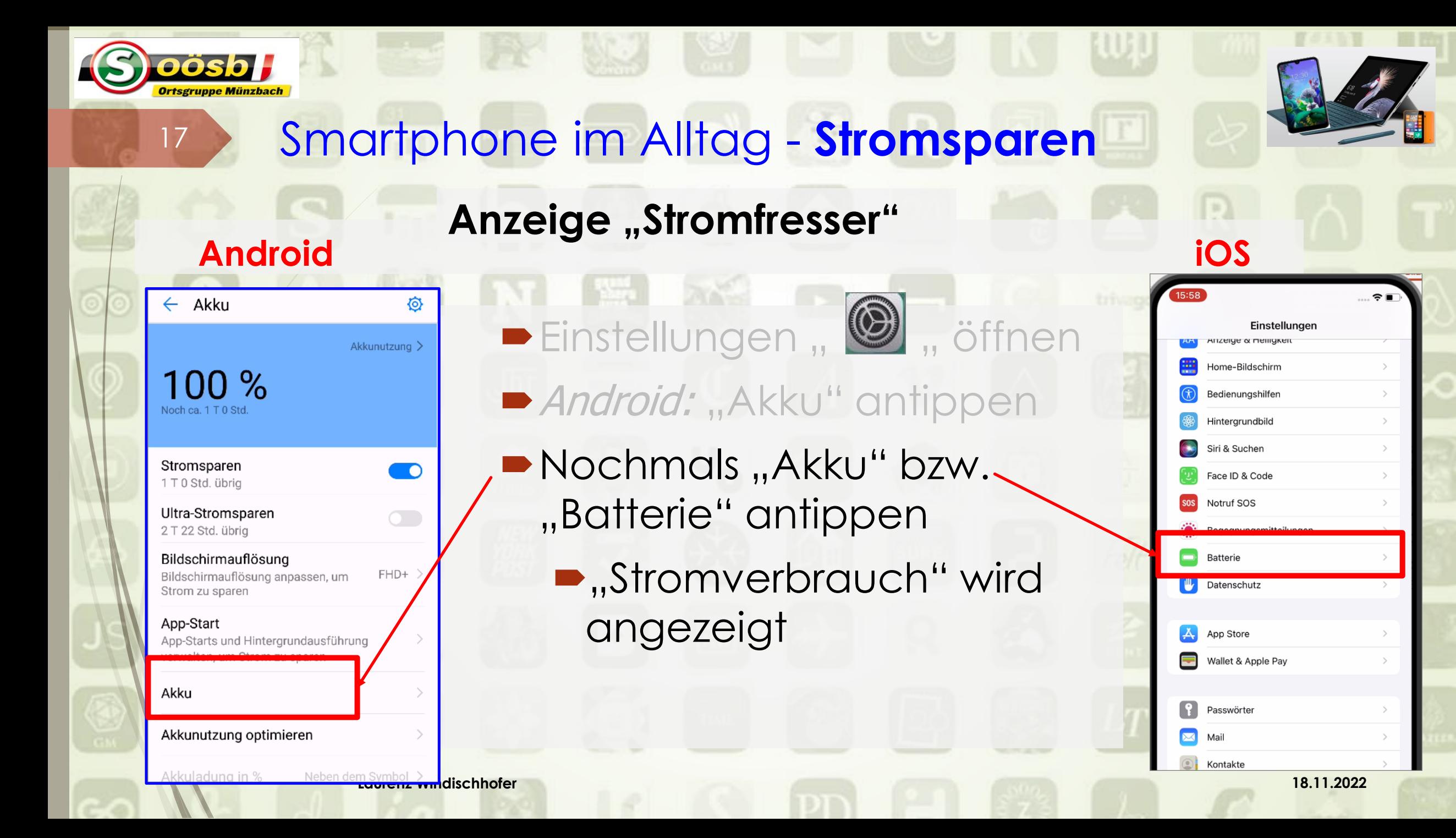

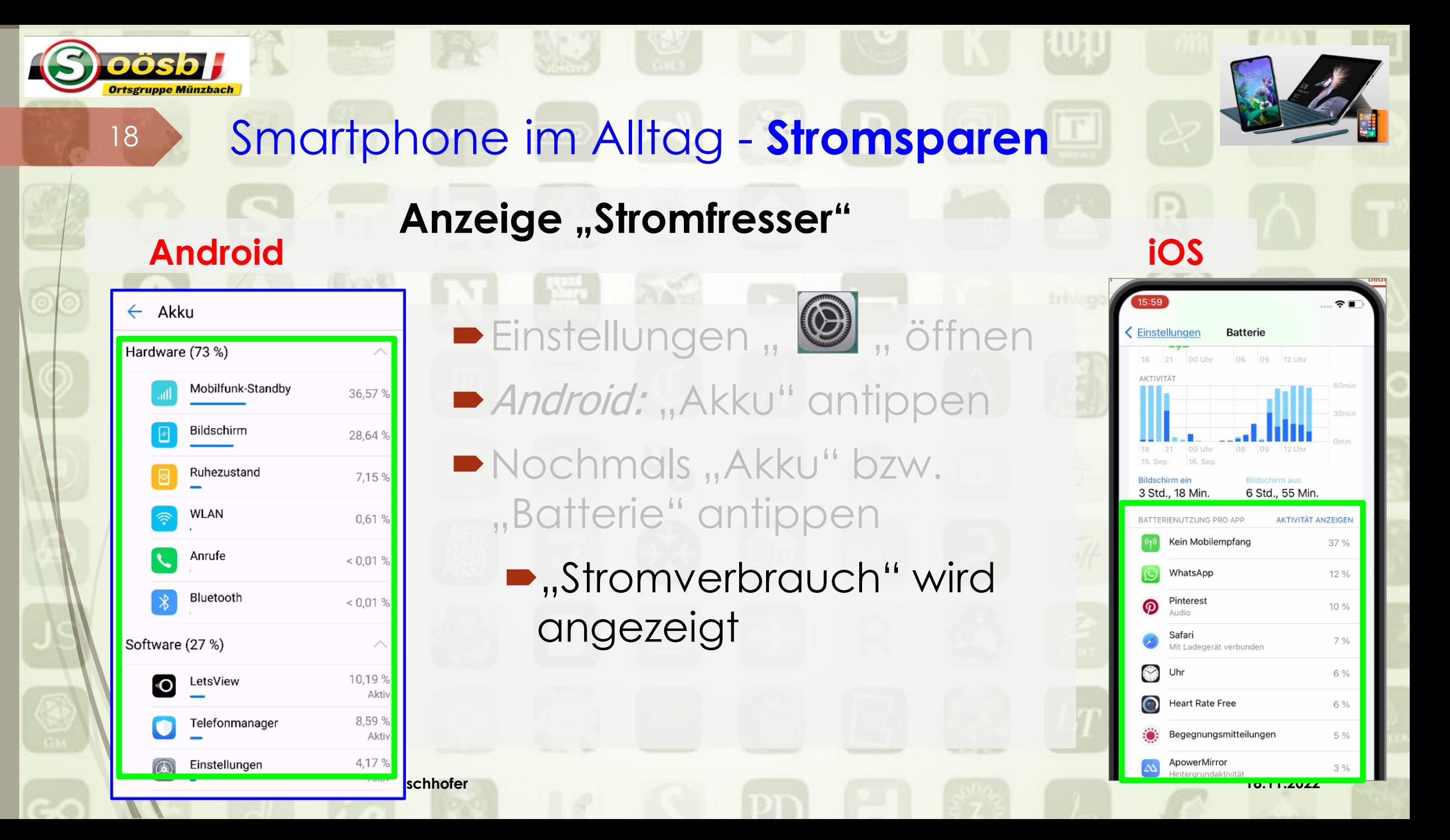

# Smartphone im Alltag - **Stromsparen**

# **2 c. Stromsparen bei Hardware**

19

- Bildschirmhelligkeit vermindern
- II. Funkverbindungen (Bluetooth, Wlan, Mobile Daten) deaktivieren

**Laurenz Windischhofer 18.11.2022**

- III. Nicht benutzte Apps löschen
- IV. Stromsparmodus aktivieren
- V. Bildschirmauflösung reduzieren

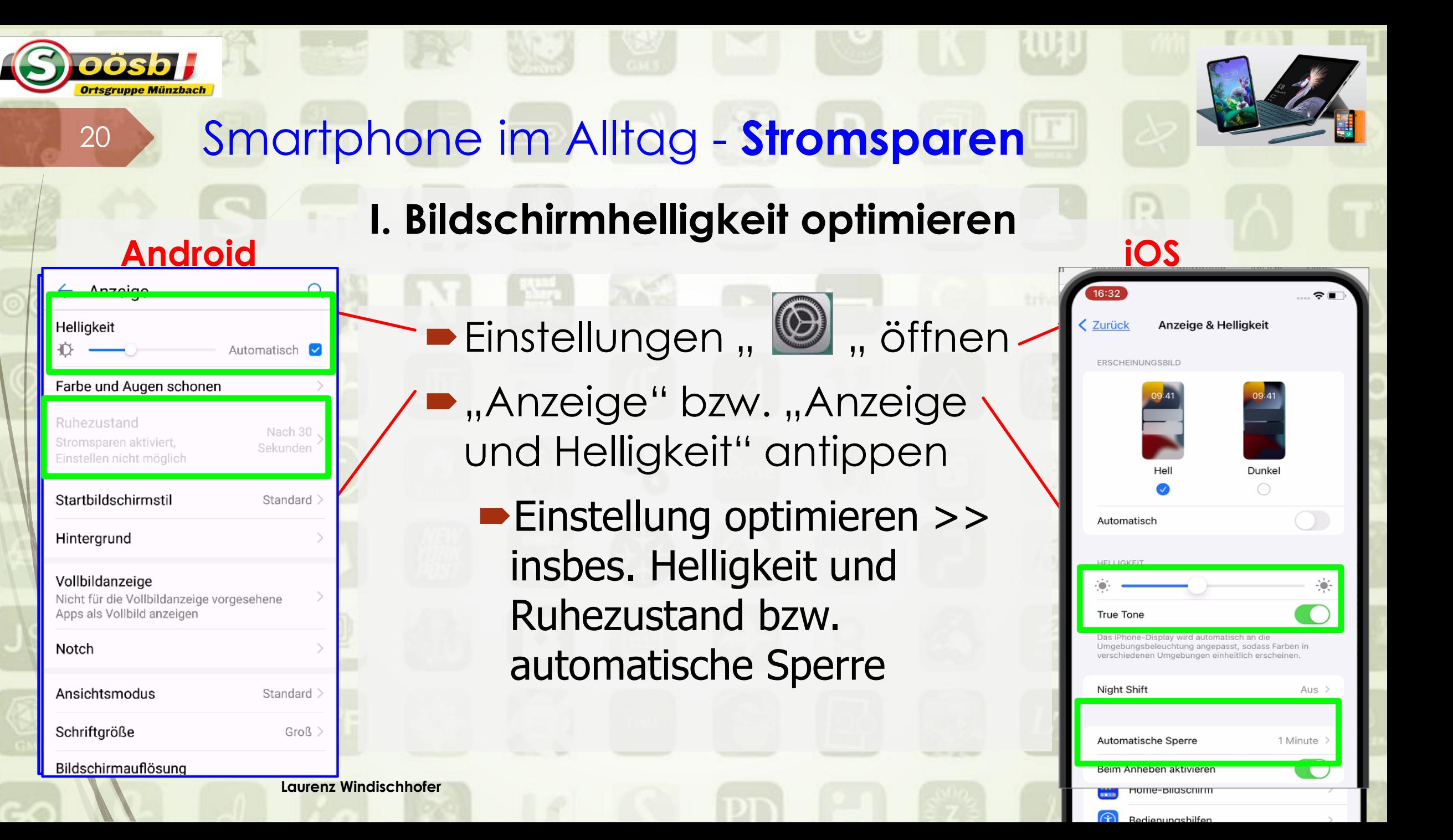

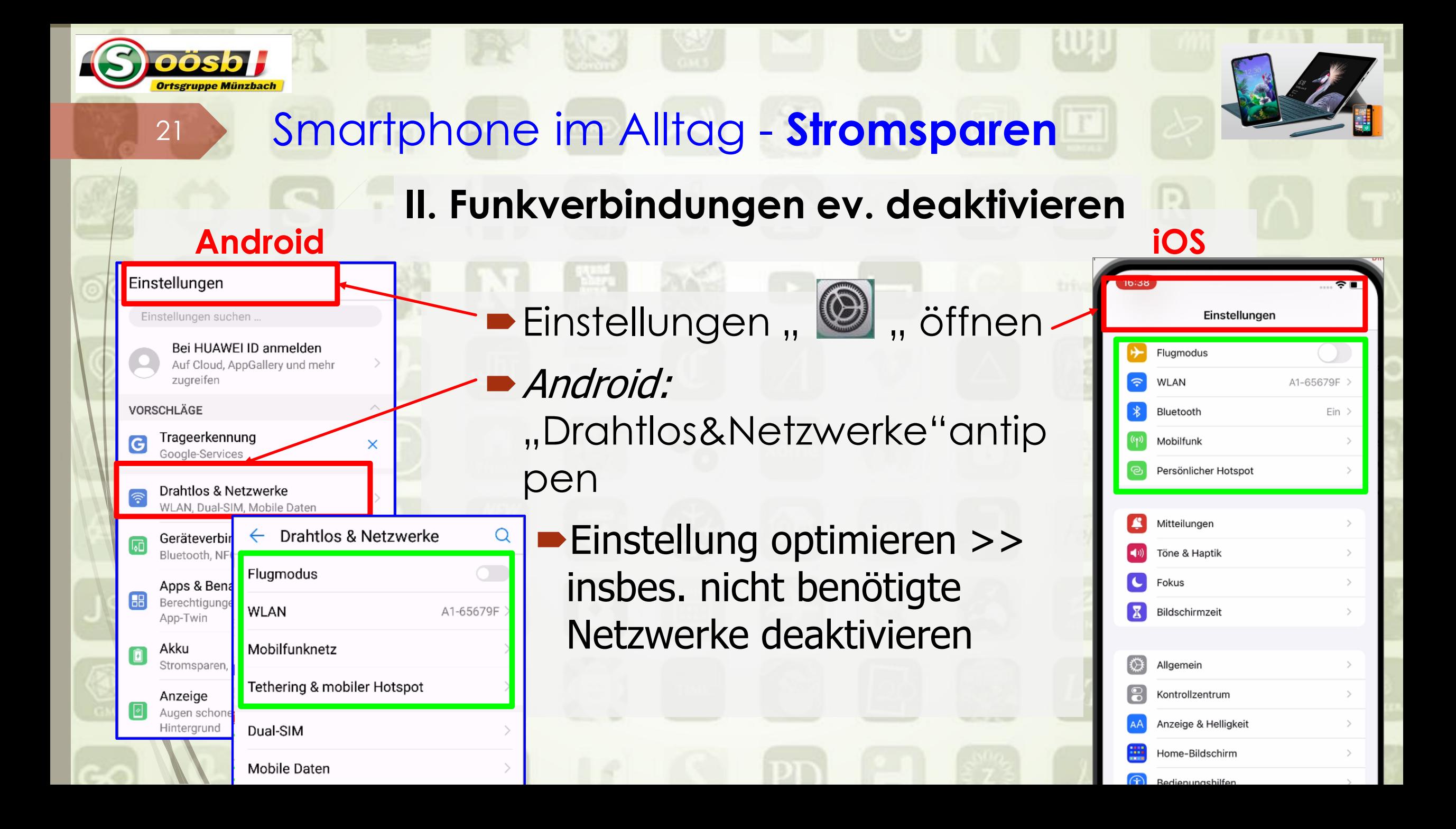

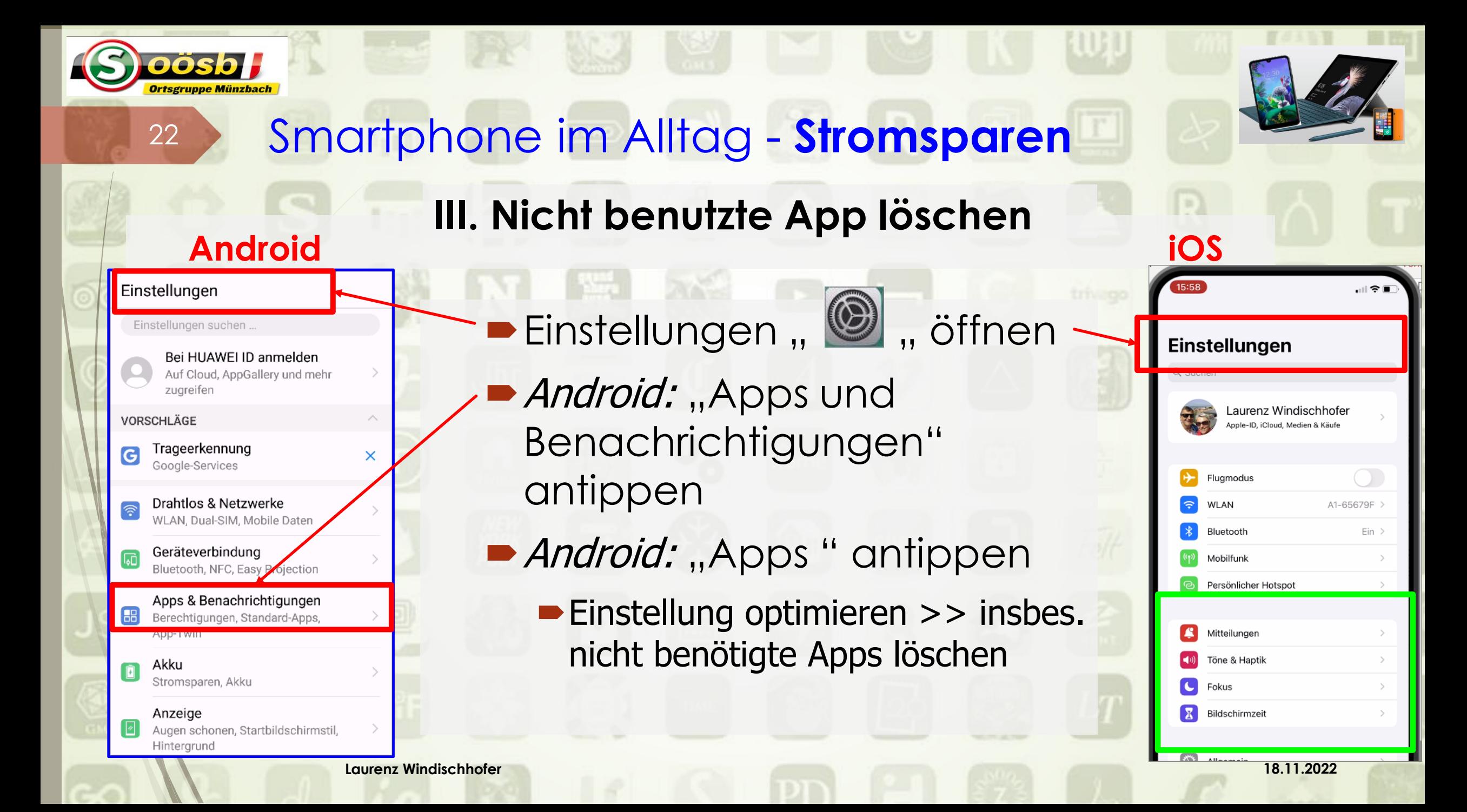

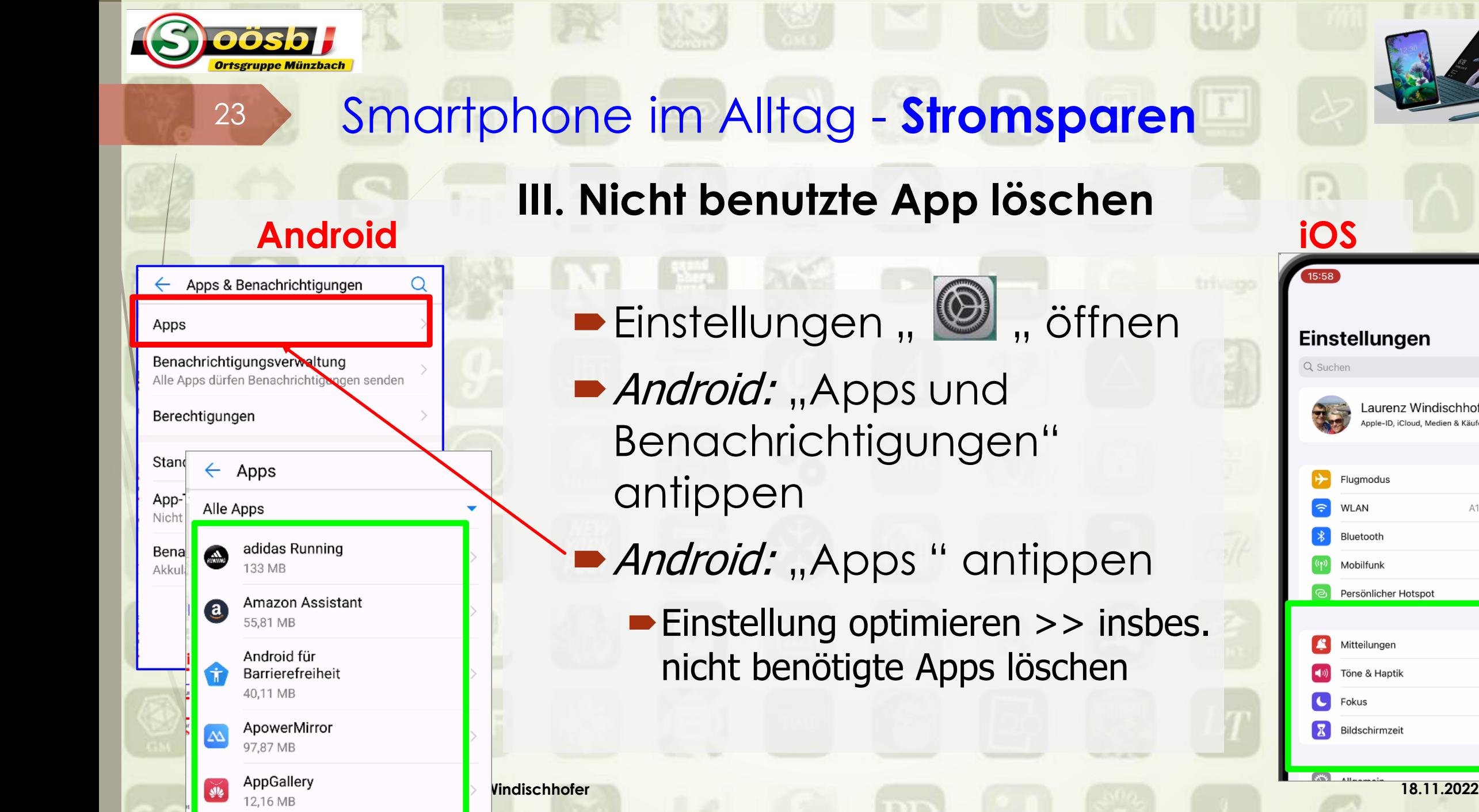

Fluamodus **WLAN** A1-65679F Bluetooth  $Ein$ Mobilfunk Persönlicher Hotspot Mitteilungen Töne & Haptik Fokus Bildschirmzeit

Laurenz Windischhofer

. . . . <del>.</del>

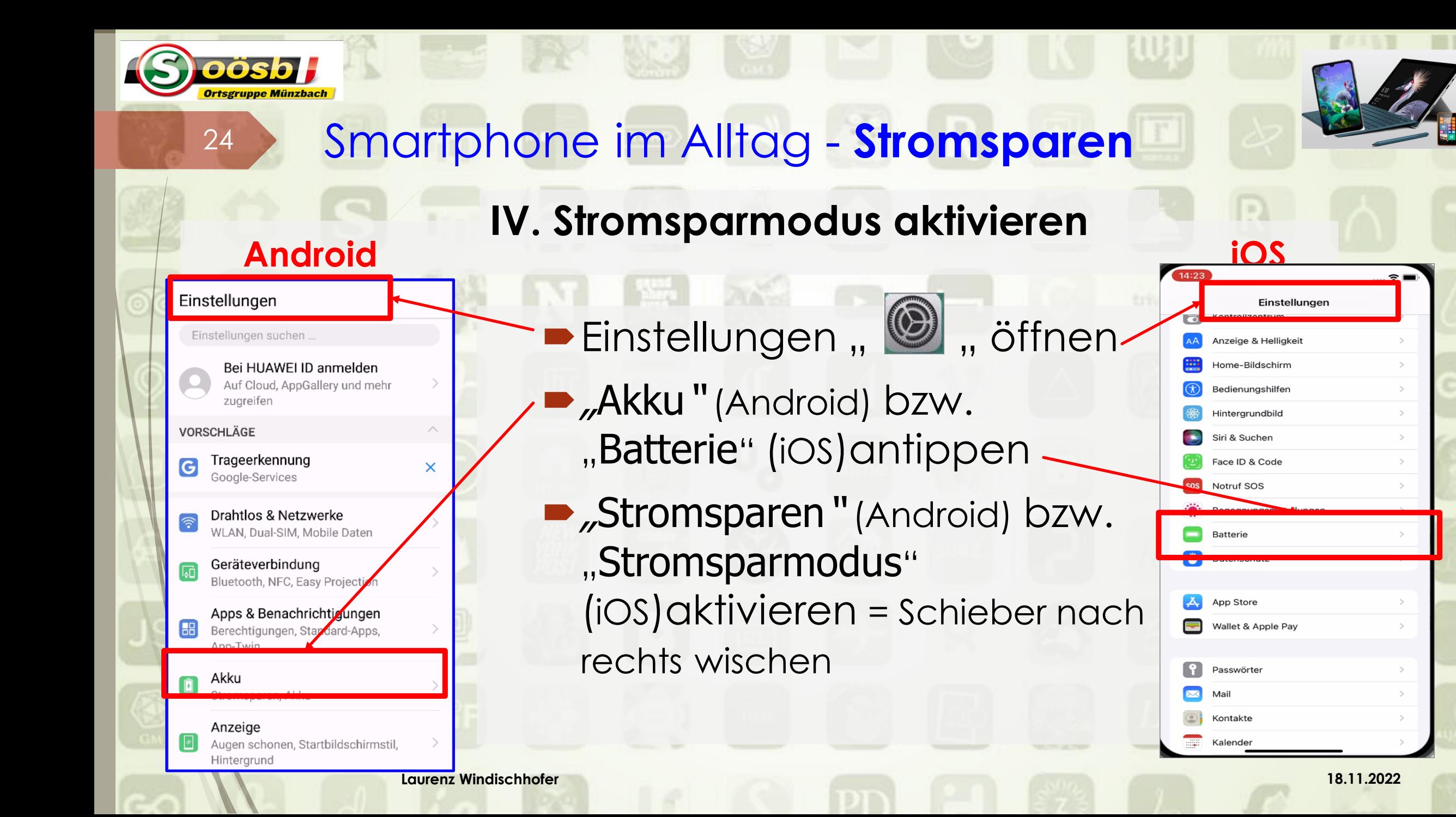

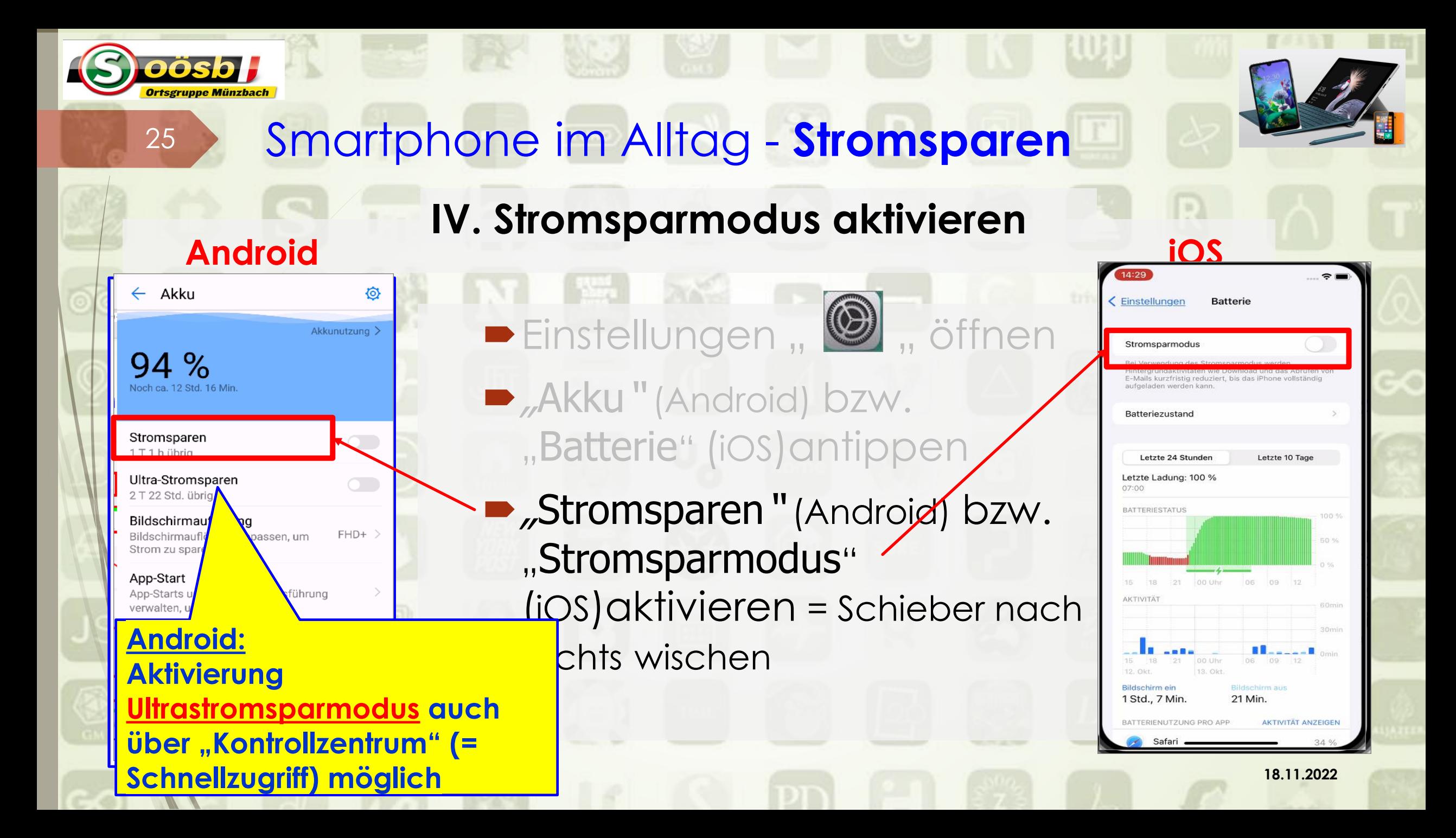

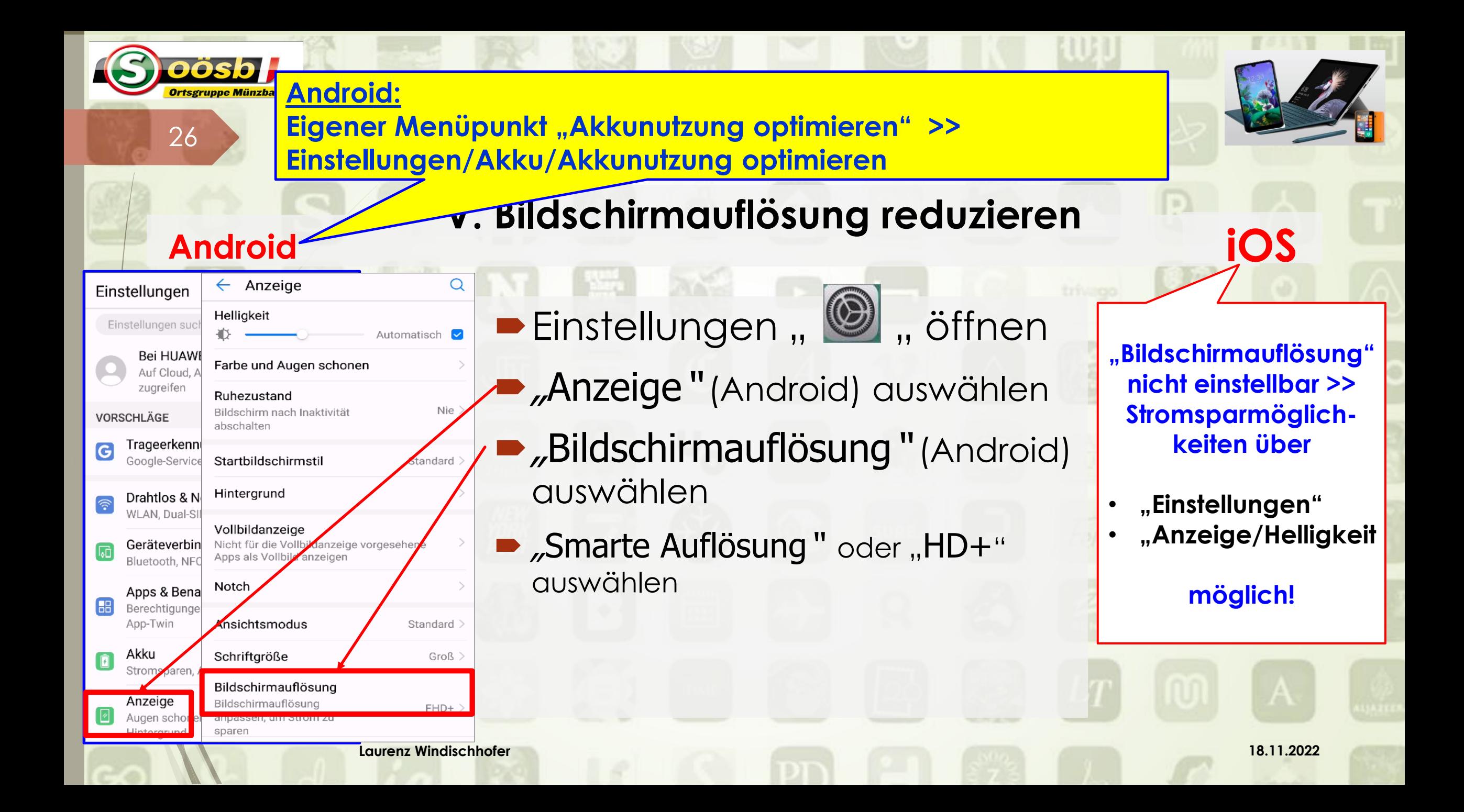

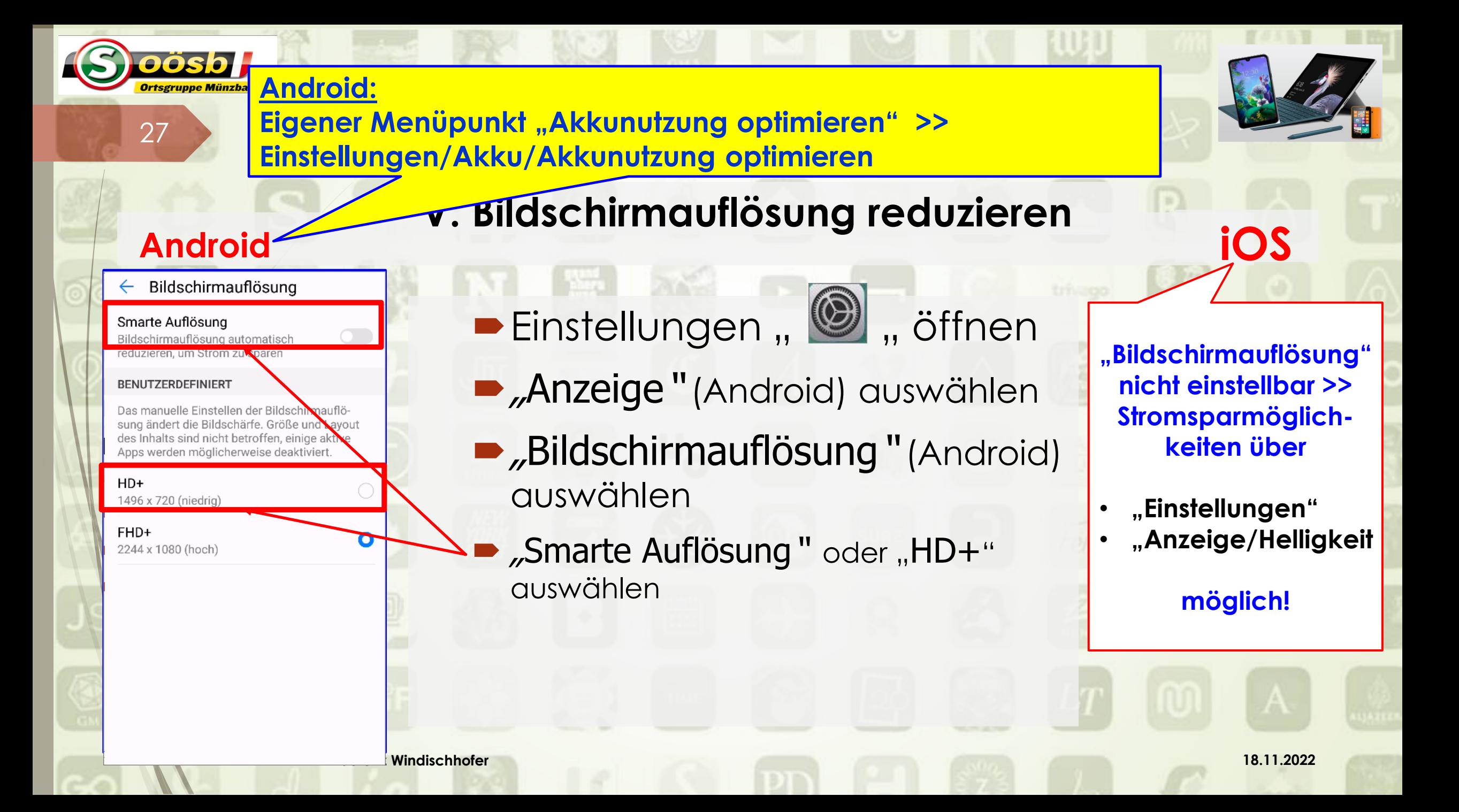

# Smartphone im Alltag - **Stromsparen**

**2 c. Stromsparen beim "Handling"** 

28

- Videos oder Musik streamen vermeiden
- II. Nicht GPS (Navigation) über längere Zeiträume verwenden >> Offlinekarten verwenden

**Laurenz Windischhofer 18.11.2022**

III. Keine grafikintensive Spiele spielen

# Smartphone im Alltag - **Stromsparen**TO. 1:45 **2 d. Infos zum Stromsparen bei sonstiger digitaler Hardware** Stand-PC

**Laurenz Windischhofer 18.11.2022**

- II. Monitore
- III. Drucker

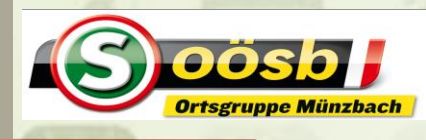

# Smartphone im Alltag - **Stromsparen**

- **2 d. Infos zu Stromsparen bei sonstiger digitaler Hardware**
	- **Stand-PC** verbrauchen rd. 4 Mal so viel Strom wie Notebooks
	- **Alte Röhren-Monitore** brauchen rd. 100 Watt >< morderne LED-Monitore nur rd. 20 Watt (= 1/5)
		- Monitore in Arbeitspausen ausschalten
		- Bildschirmhelligkeit anpassen
	- **Laserdrucker** (300 500 Watt) brauchen deutlich mehr Strom als Tintenstrahldrucker (10 – 30 Watt)
	- **Geräte**, die **mit Internet verbunden** haben höheren Verbrauch im Standby-Modus >> Geräte vom Strom-Netz nehmen

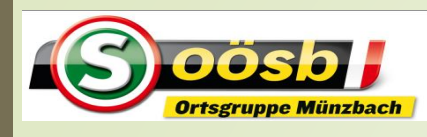

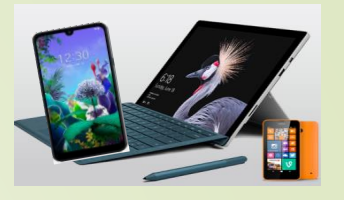

# <sup>31</sup> Smartphone im Alltag

# $\sqrt{2}$ . Stromsparen

# **3. Kalender**

- 4. Apps für den Alltag
	- b. Abfall-App
	- c. Wetter-Apps/Regenradar
	- d. Radio OÖ.
	- e. Handy-Parken, Gem2go
	- f. Bewegungs-App (Komoot/Runtastic)

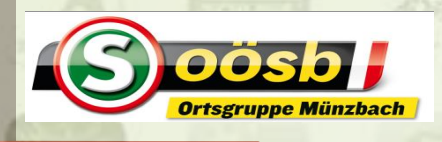

#### Smartphone im Alltag - **Kalender 3. Google-Kalender**31

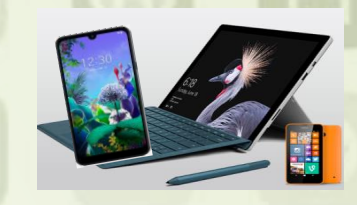

# ➢ **Voraussetzung**

- ➢Bestehen eines Google-Kontos (Account mit  $,...@$ gmail.com")
	- ➢Bei Android ist in der Regel ein Google-Konto vorhanden
	- ➢Bei iPhone ist ein eigenes Google-Konto anzulegen

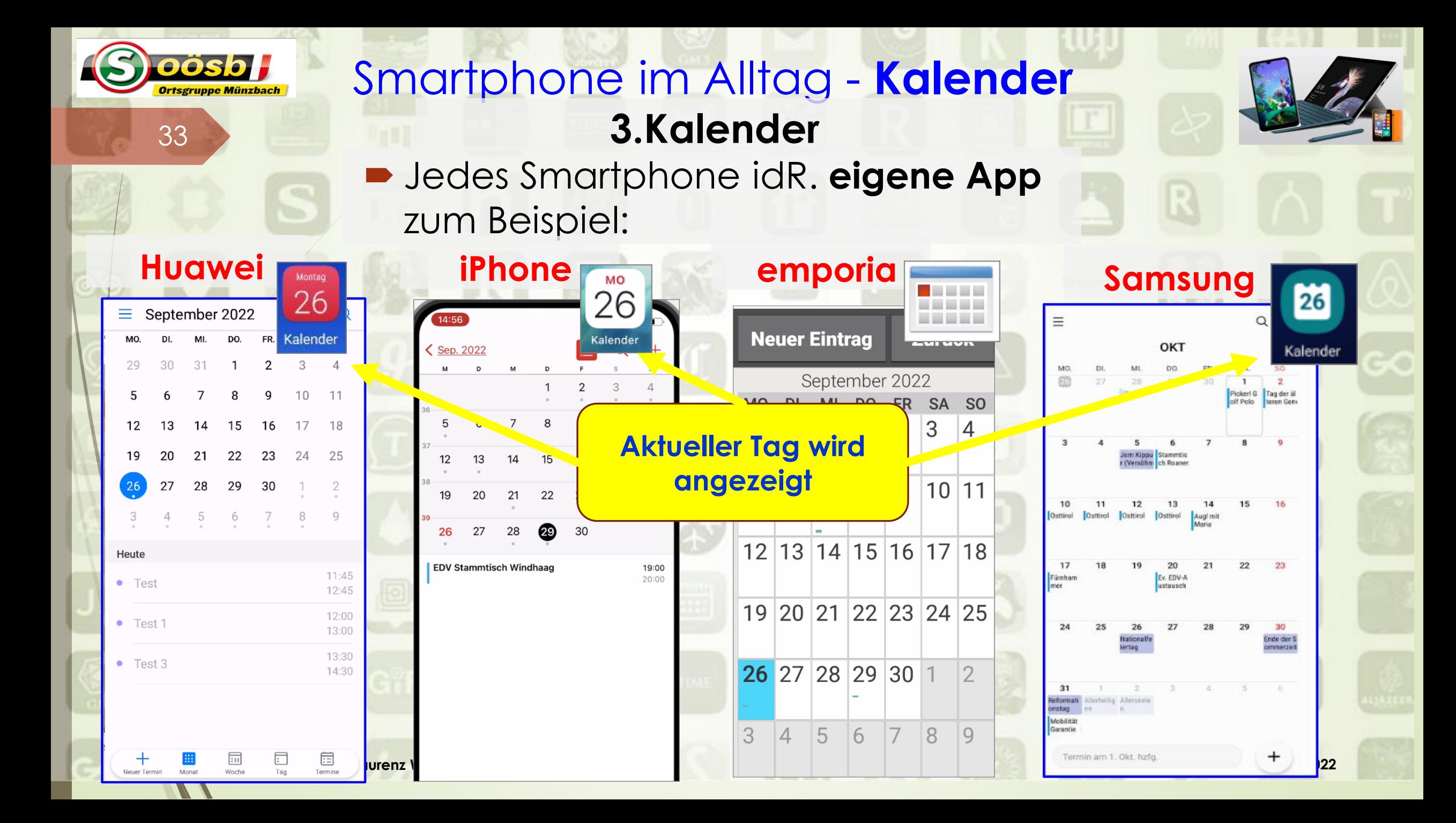

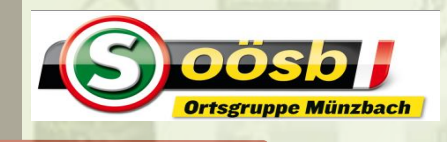

#### Smartphone im Alltag - **Kalender 3. Google-Kalender**31

➢ **App herunterladen** o Play Store (**D**) öffnen

- o "Google Kalender app" in -Suchfeld eingeben
- o App auswählen > "Instal--lieren" antippen
- o nach Installation "öffnen" antippen
- o Auf 3. Seite (nach links) wischen >> "OK" antippen **Laurenz Windischhofer 18.11.2022**

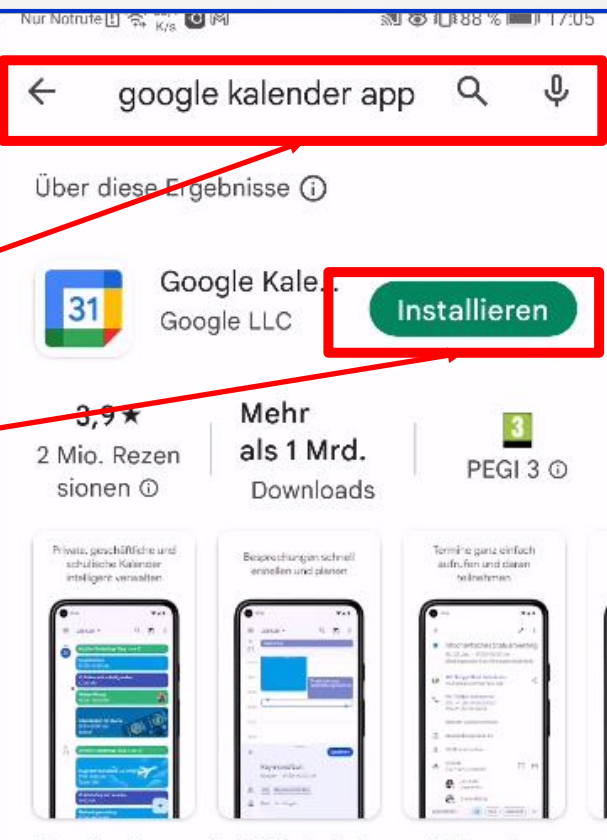

Termine immer im Blick behalten mit Google Kalender - Teil von Google Workspace.

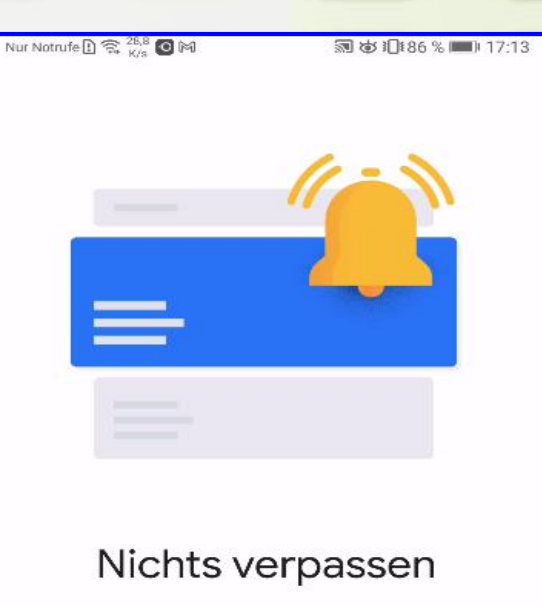

Google Kalender benötigt möglicherweise zusätzliche Berechtigungen, ehe Sie Benachrichtigungen über anstehende Termine erhalten können. Sie können das in den Einstellungen

Ok

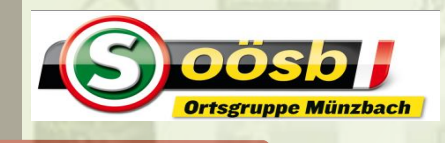

#### Smartphone im Alltag - **Kalender 3. Google-Kalender**31

➢ **App herunterladen**

- o Play Store (  $\blacktriangleright$  ) öffnen
- o "Google Kalender app" in Suchfeld eingeben
- o App auswählen > "Instal -lieren" antippen
- o nach Installation "öffnen" antippen
- o Auf 3. Seite (nach links) wischen >> "OK" antippen **Laurenz Windischhofer 18.11.2022**

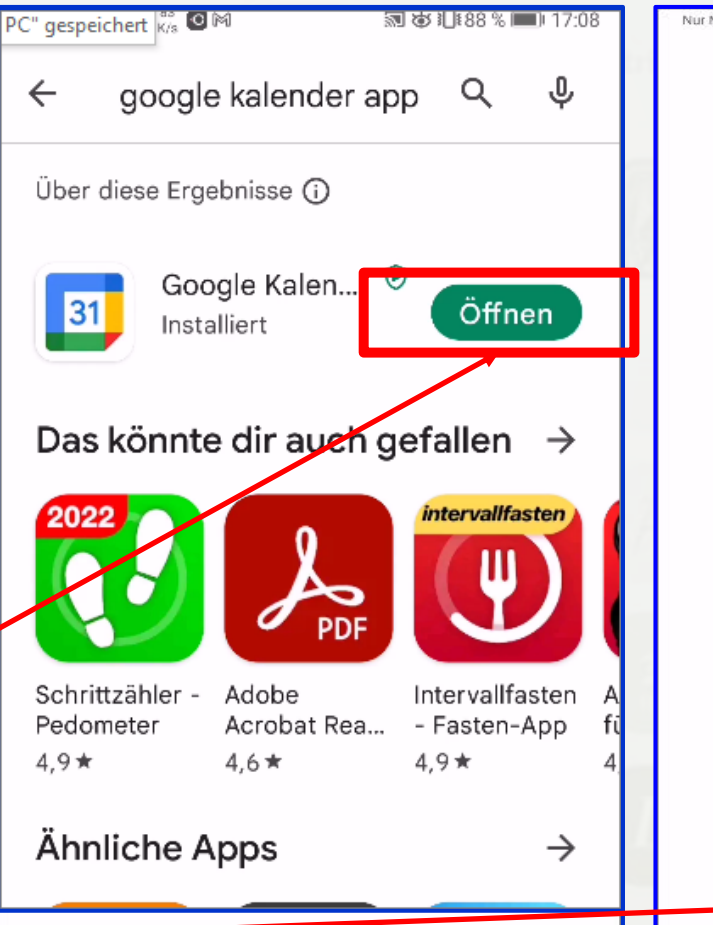

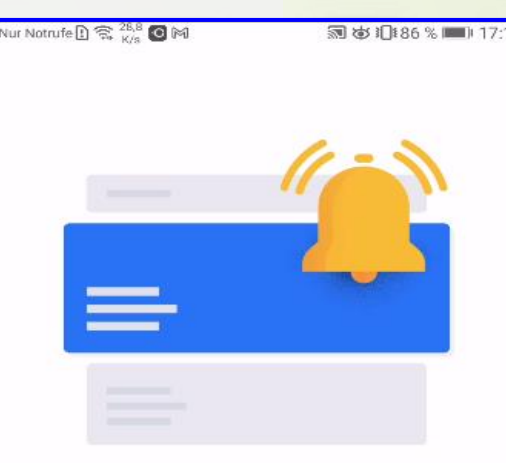

#### Nichts verpassen

Google Kalender benötigt möglicherweise zusätzliche Berechtigungen, ehe Sie Benachrichtigungen über anstehende Termine erhalten können. Sie können das in den Einstellungen

Ok

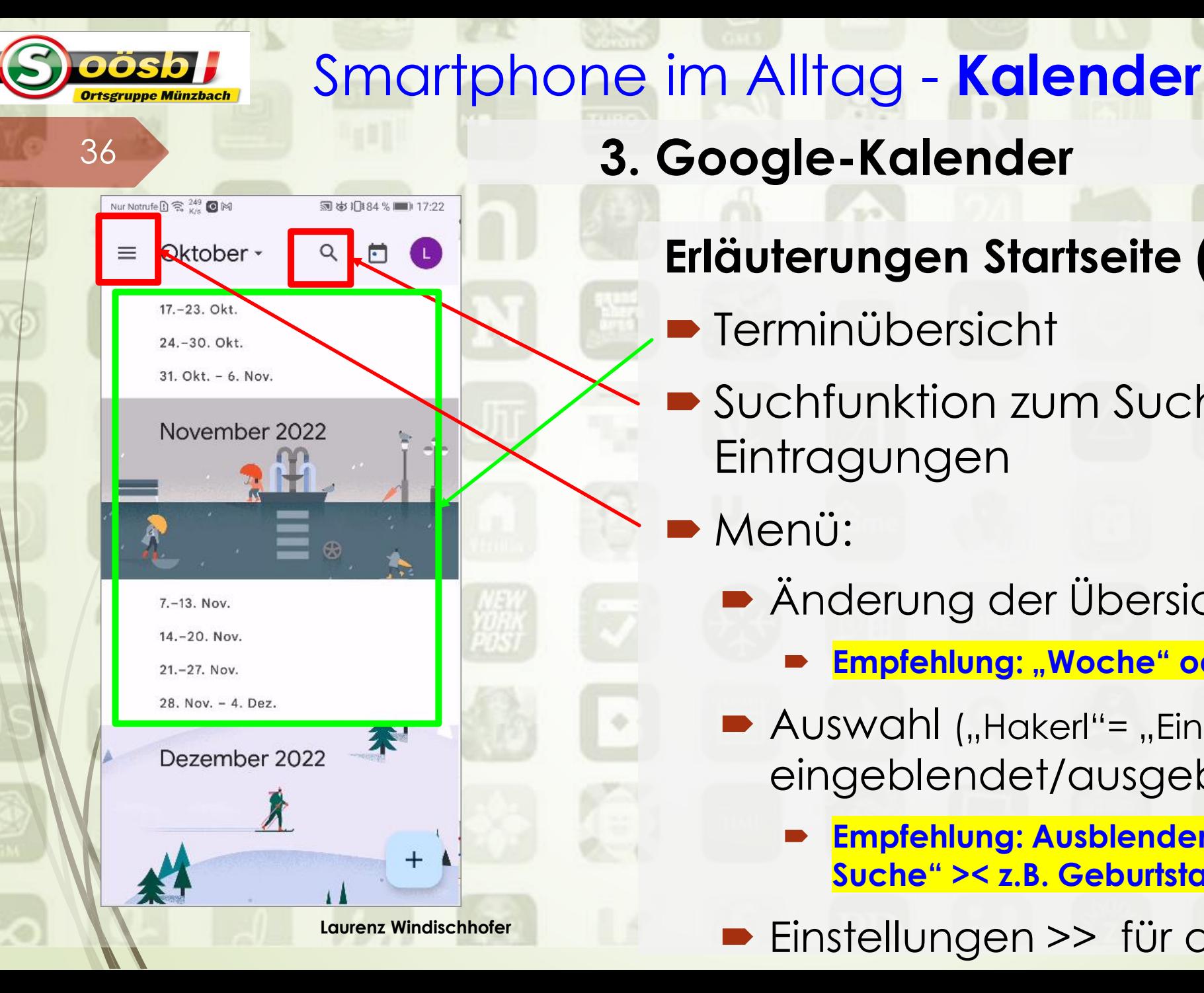

# **Erläuterungen Startseite (1)**

- **Ferminübersicht**
- Suchfunktion zum Suchen nach **Eintragungen**
- Menü:
	- Änderung der Übersichten
		- **Empfehlung: "Woche" od. "Monat"**
	- $\blacktriangleright$  Auswahl ("Hakerl"= "Ein")was eingeblendet/ausgeblendet ist
		- **Empfehlung: Ausblenden nur für "geblockte Suche" >< z.B. Geburtstage**
- **Laurenz Windischhofer 18.11.2022** Einstellungen >> für diverse Services

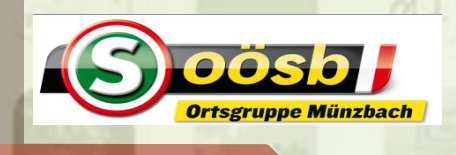

# **3. Google-Kalender**

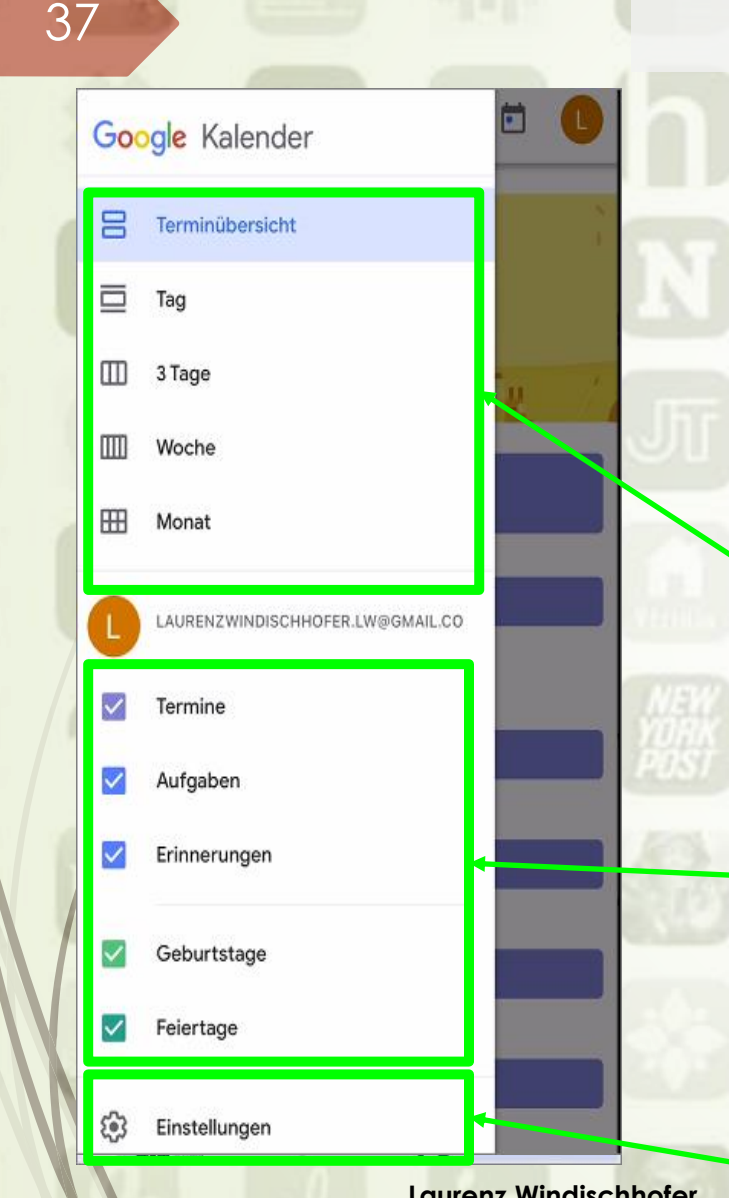

# **Erläuterungen Startseite (1)**

- **Terminübersicht**
- Suchfunktion zum Suchen nach **Eintragungen**
- **Menü:** 
	- Änderung der Übersichten
		- **Empfehlung: "Woche" od. "Monat"**
	- $\blacktriangleright$  Auswahl ("Hakerl"= "Ein")was eingeblendet/ausgeblendet ist
		- **Empfehlung: Ausblenden nur für "geblockte Suche" >< z.B. Geburtstage**
- **Laurenz Windischhofer 18.11.2022** Einstellungen >> für diverse Services

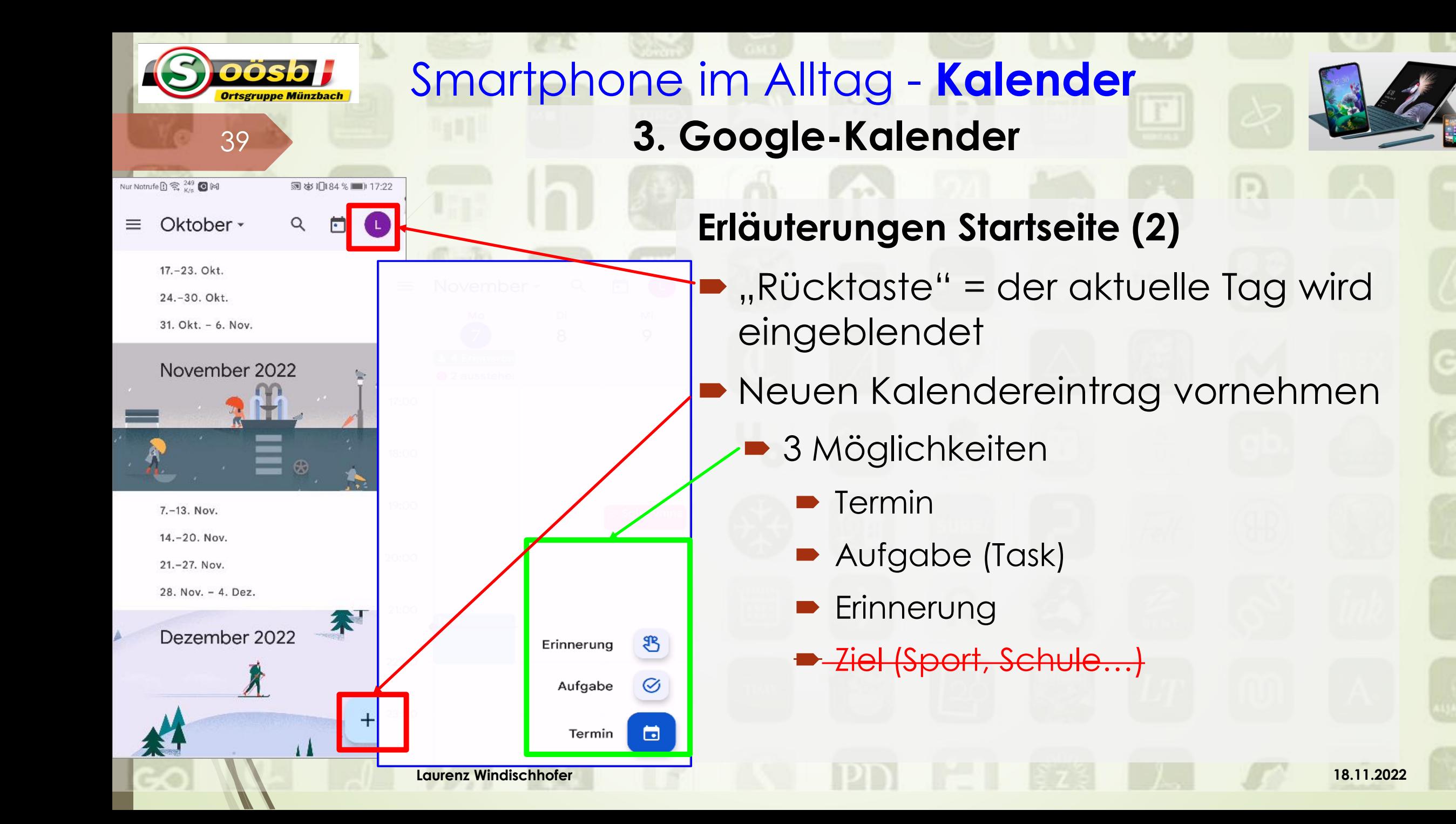

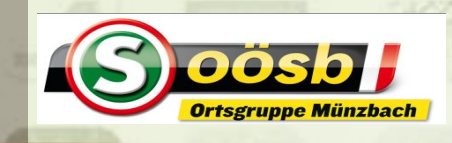

# Smartphone im Alltag - **Kalender**

# **3. Google-Kalender**

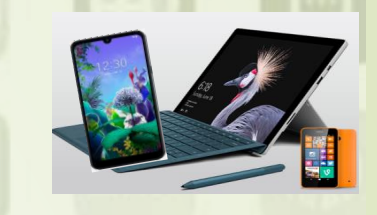

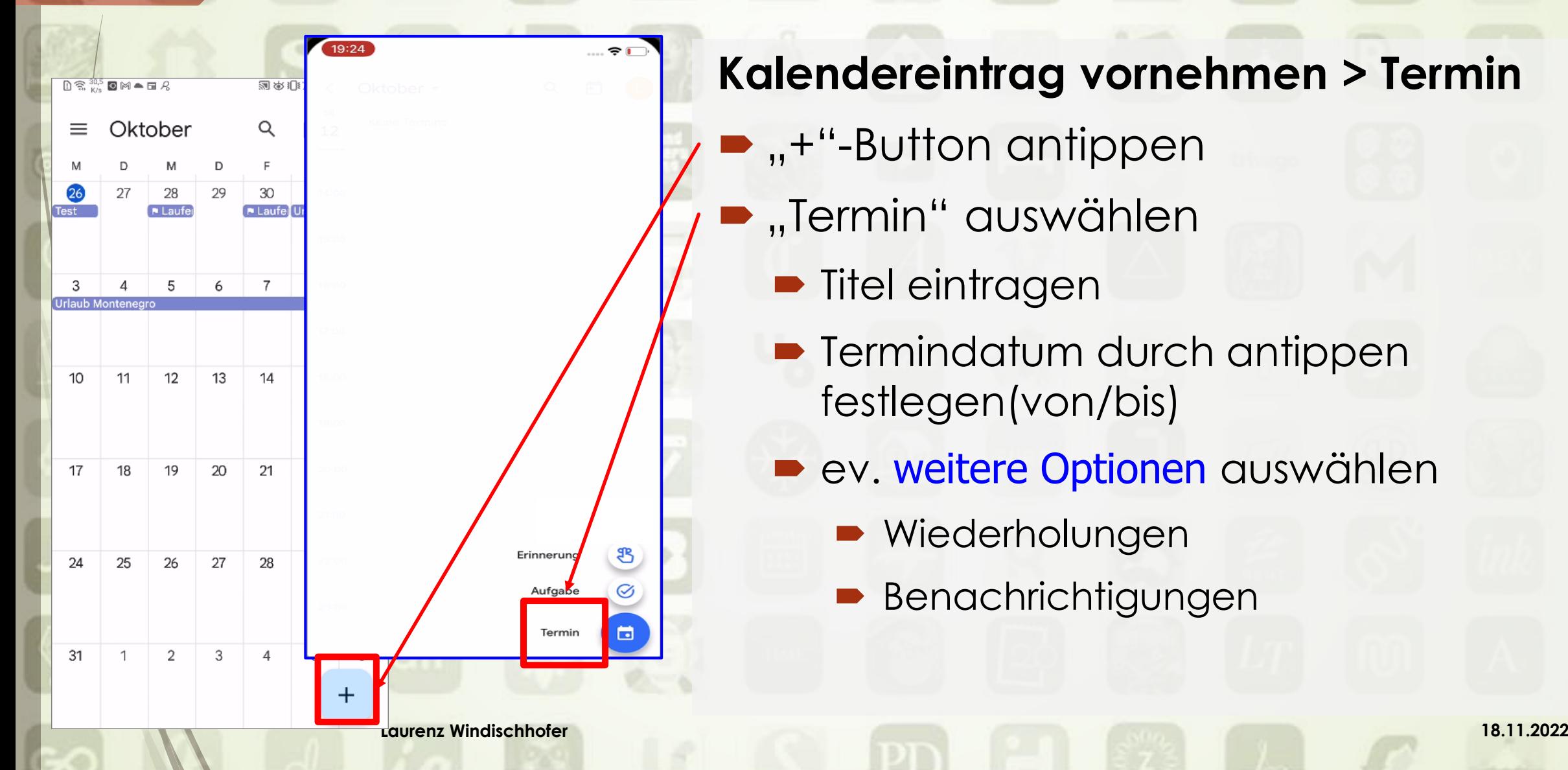

## **Kalendereintrag vornehmen > Termin**

- $\blacktriangleright$  ,,+"-Button antippen
- "Termin" auswählen
	- **Titel eintragen**
	- **Termindatum durch antippen** festlegen(von/bis)
	- **Executere Optionen auswählen** 
		- **Niederholungen**
		- **Benachrichtigungen**

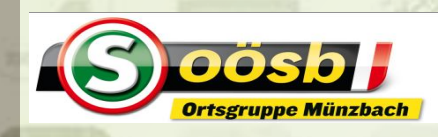

# Smartphone im Alltag - **Kalender**

# **3. Google-Kalender**

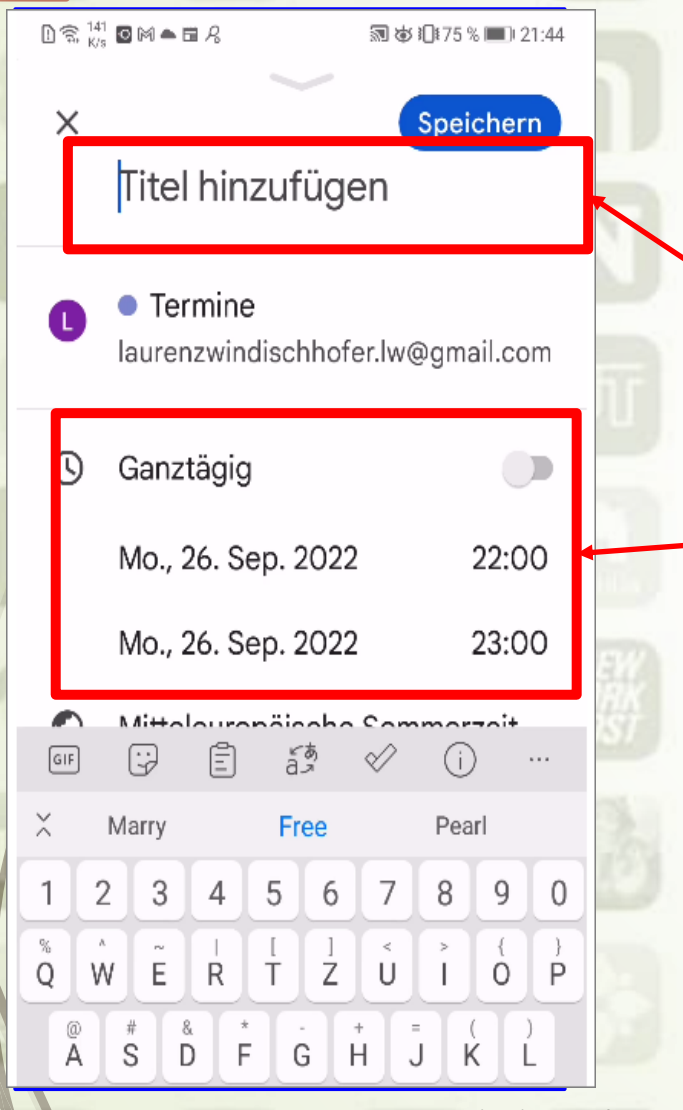

**Kalendereintrag vornehmen > Termin**

- $\blacksquare$ , +"-Button antippen **D** "Termin" auswählen
	- **Titel eintragen**
	- Termindatum durch antippen festlegen(von/bis)
	- **Executere Optionen auswählen** 
		- **Niederholungen**
		- Benachrichtigungen

**Laurenz Windischhofer 18.11.2022**

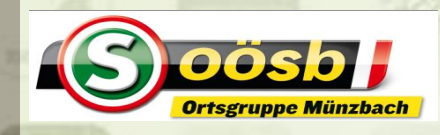

# Smartphone im Alltag - **Kalender**

# **3. Google-Kalender**

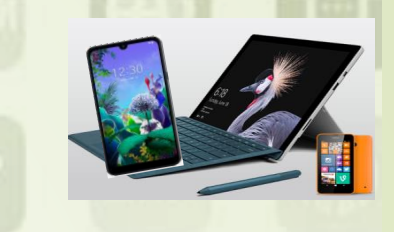

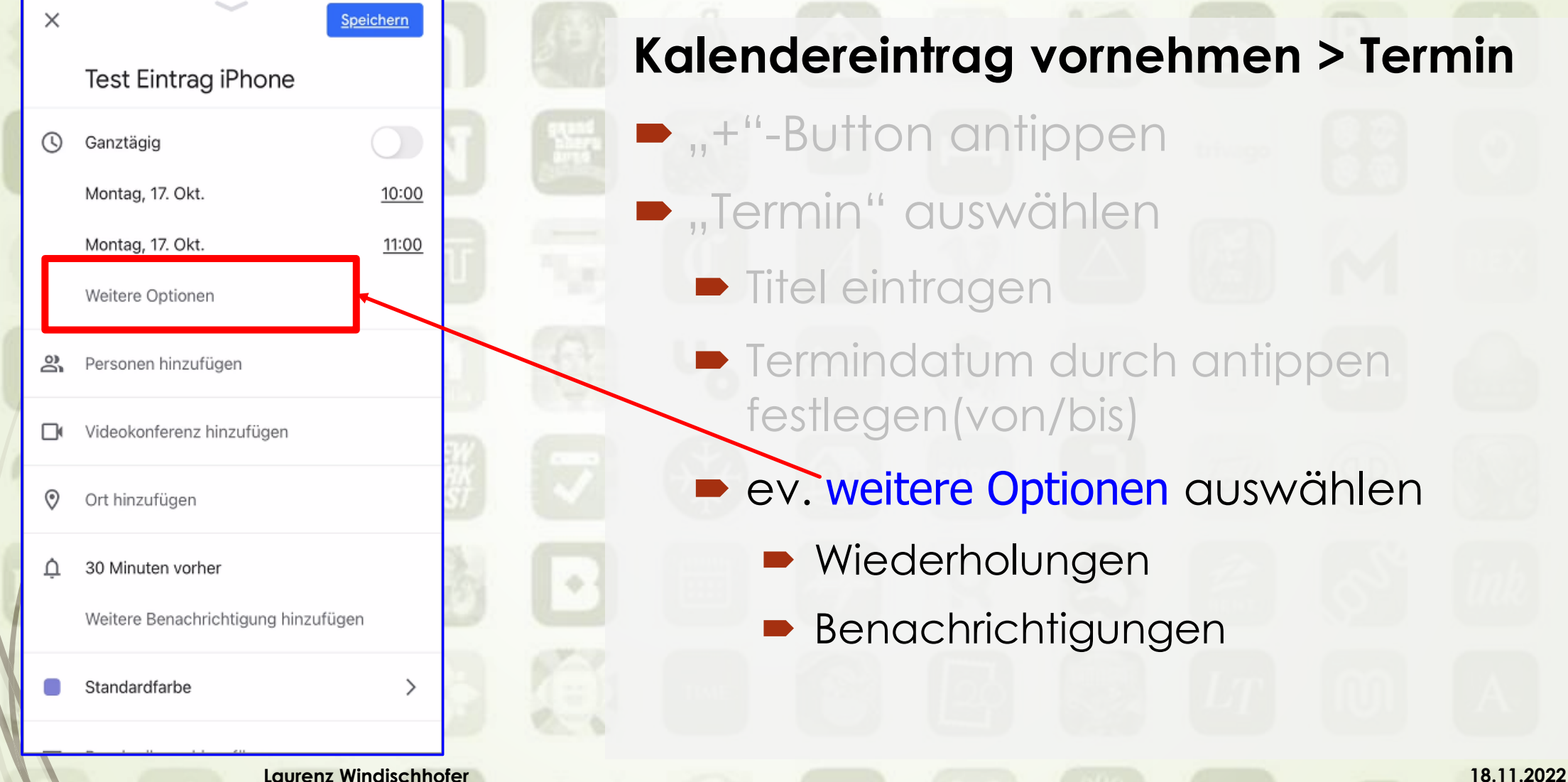

### **Kalendereintrag vornehmen > Termin**

- $\blacksquare$ ,,+"-Button antippen
- **D** "Termin" auswählen
	- **Titel eintragen**
	- **Termindatum durch antippen** festlegen(von/bis)
	- **Executere Optionen auswählen** 
		- **Niederholungen**
		- Benachrichtigungen

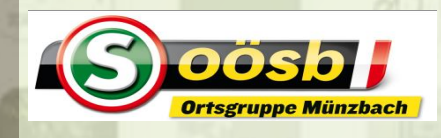

# Smartphone im Alltag - **Kalender 3. Google-Kalender**

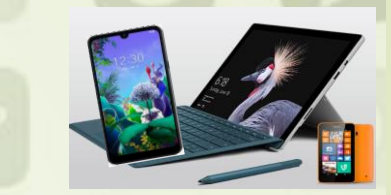

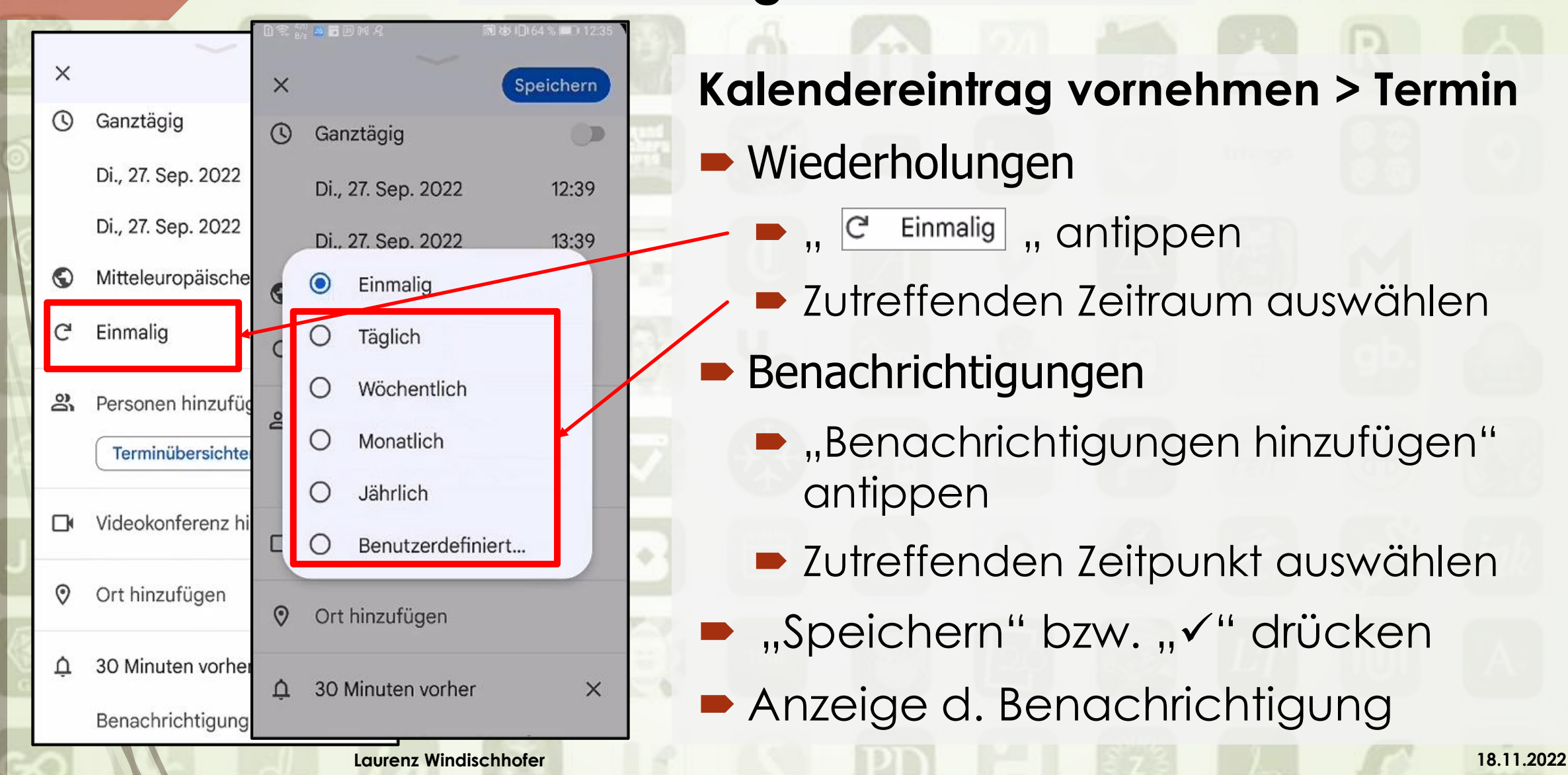

**Kalendereintrag vornehmen > Termin • Wiederholungen** 

- C Einmalig , antippen
- Zutreffenden Zeitraum auswählen
- Benachrichtigungen
	- **Benachrichtigungen hinzufügen"** antippen
	- Zutreffenden Zeitpunkt auswählen
- "Speichern" bzw. "√" drücken
- Anzeige d. Benachrichtigung

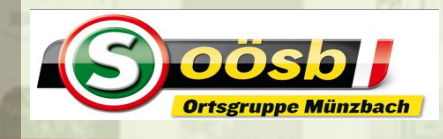

# Smartphone im Alltag - **Kalender 3. Google-Kalender**

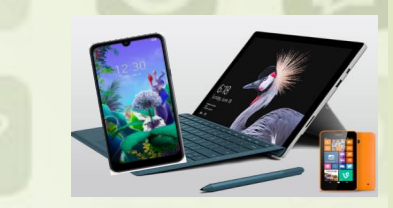

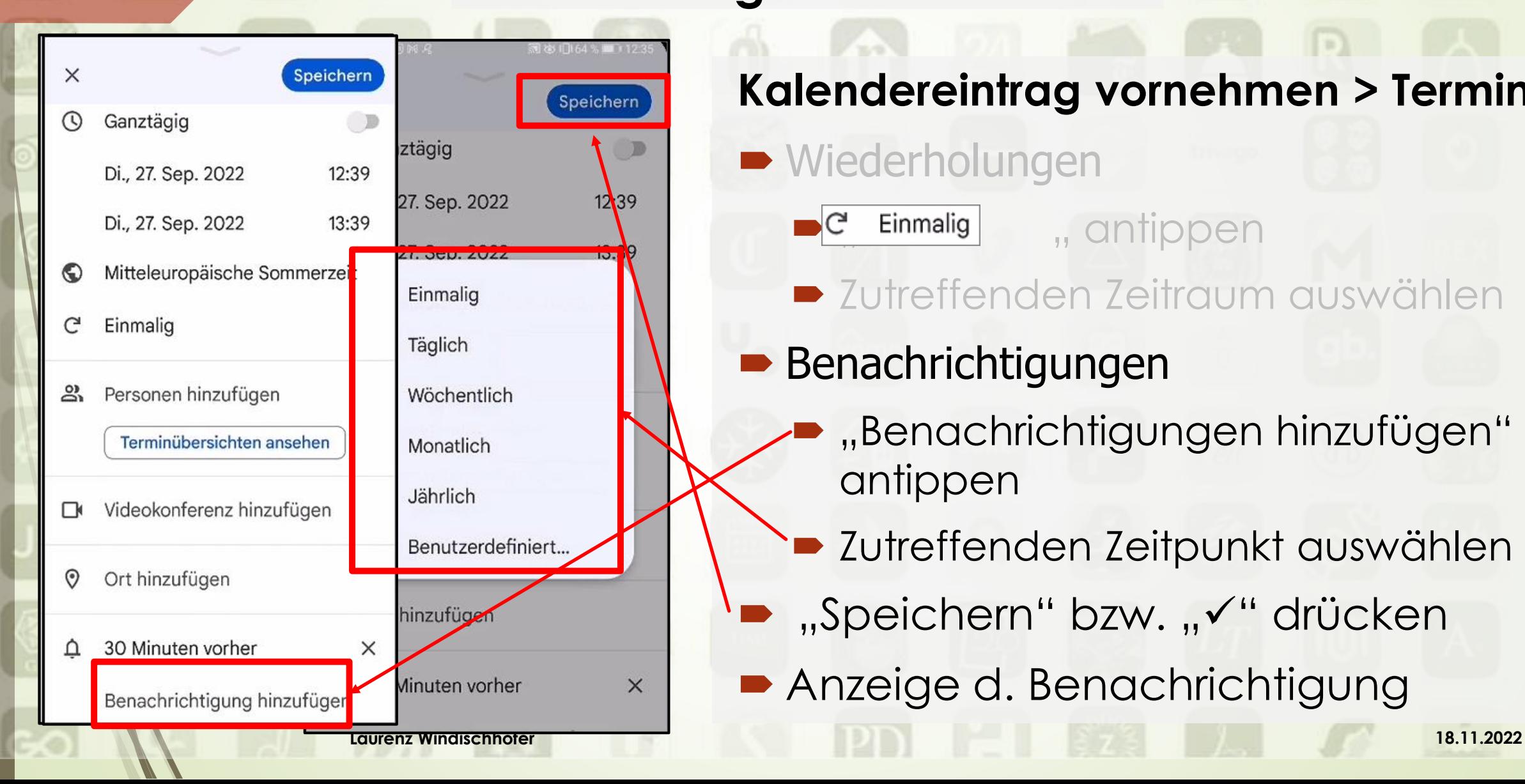

# **Kalendereintrag vornehmen > Termin**

# **• Wiederholungen**

Einmalig " antippen **Der Zutreffenden Zeitraum auswählen** 

# Benachrichtigungen

- "Benachrichtigungen hinzufügen" antippen
- Zutreffenden Zeitpunkt auswählen
- "Speichern" bzw. "√" drücken
- Anzeige d. Benachrichtigung

# Smartphone im Alltag - **Kalender 3. Google-Kalender**  $\overline{\mathbf{m}}$  Kalender  $\cdot$  12:25

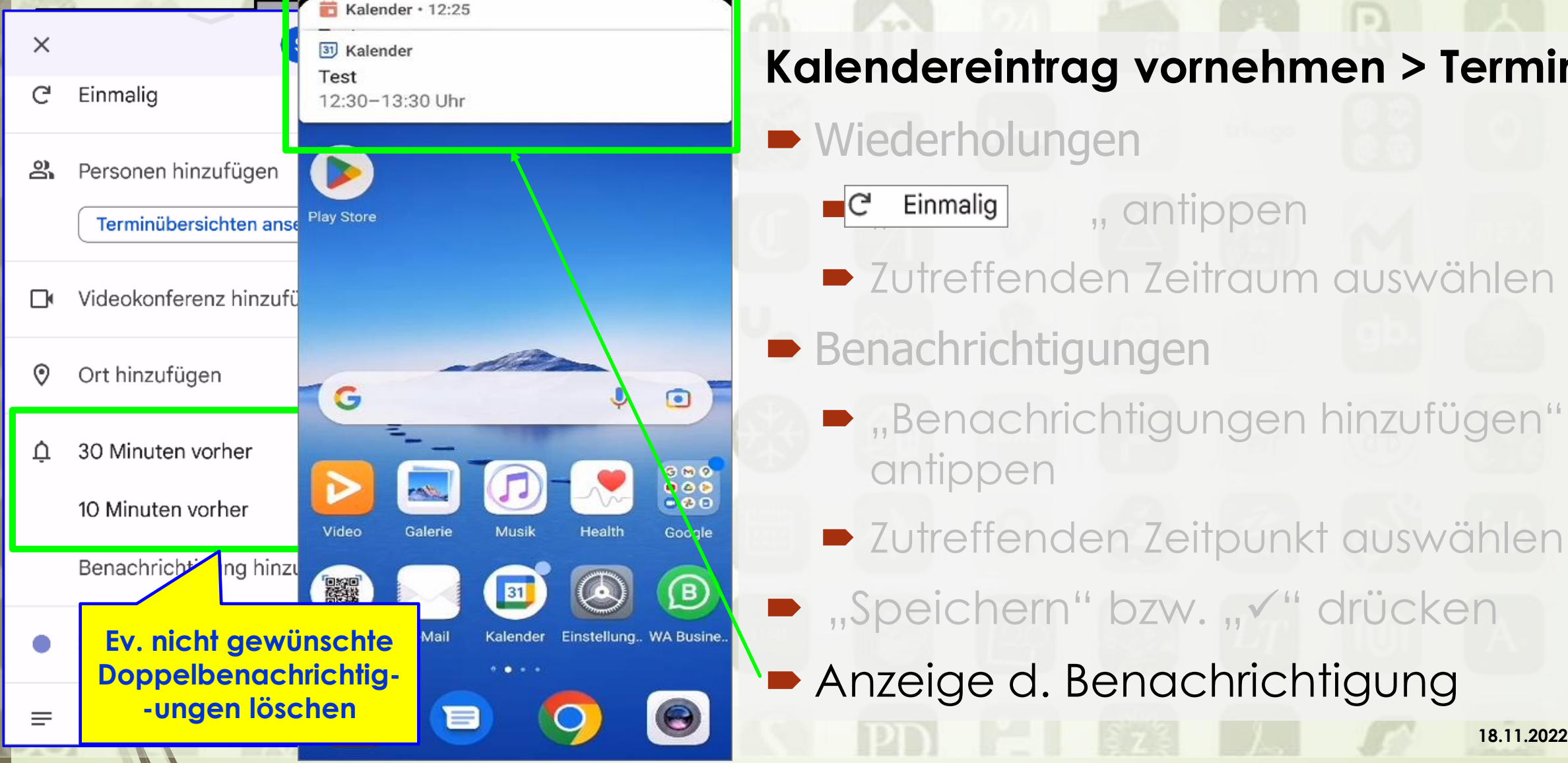

45

DOSDI

# **Kalendereintrag vornehmen > Termin**

# **Wiederholungen**

- **Example 2 Einmalig** 5, antippen
	-
- $\blacksquare$  Zutreffenden Zeitraum auswählen
- **Benachrichtigungen** 
	- **Benachrichtigungen hinzufügen"** antippen
	- **D** Zutreffenden Zeitpunkt auswählen
- "Speichern" bzw. "√" drücken
	- Anzeige d. Benachrichtigung

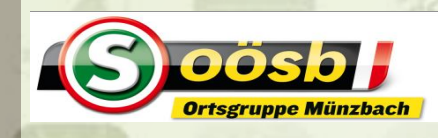

# Smartphone im Alltag - **Kalender**

# **3. Google-Kalender**

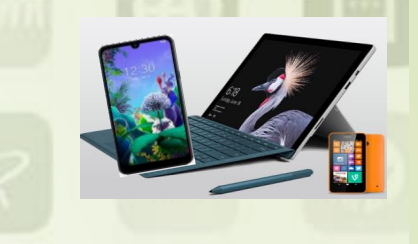

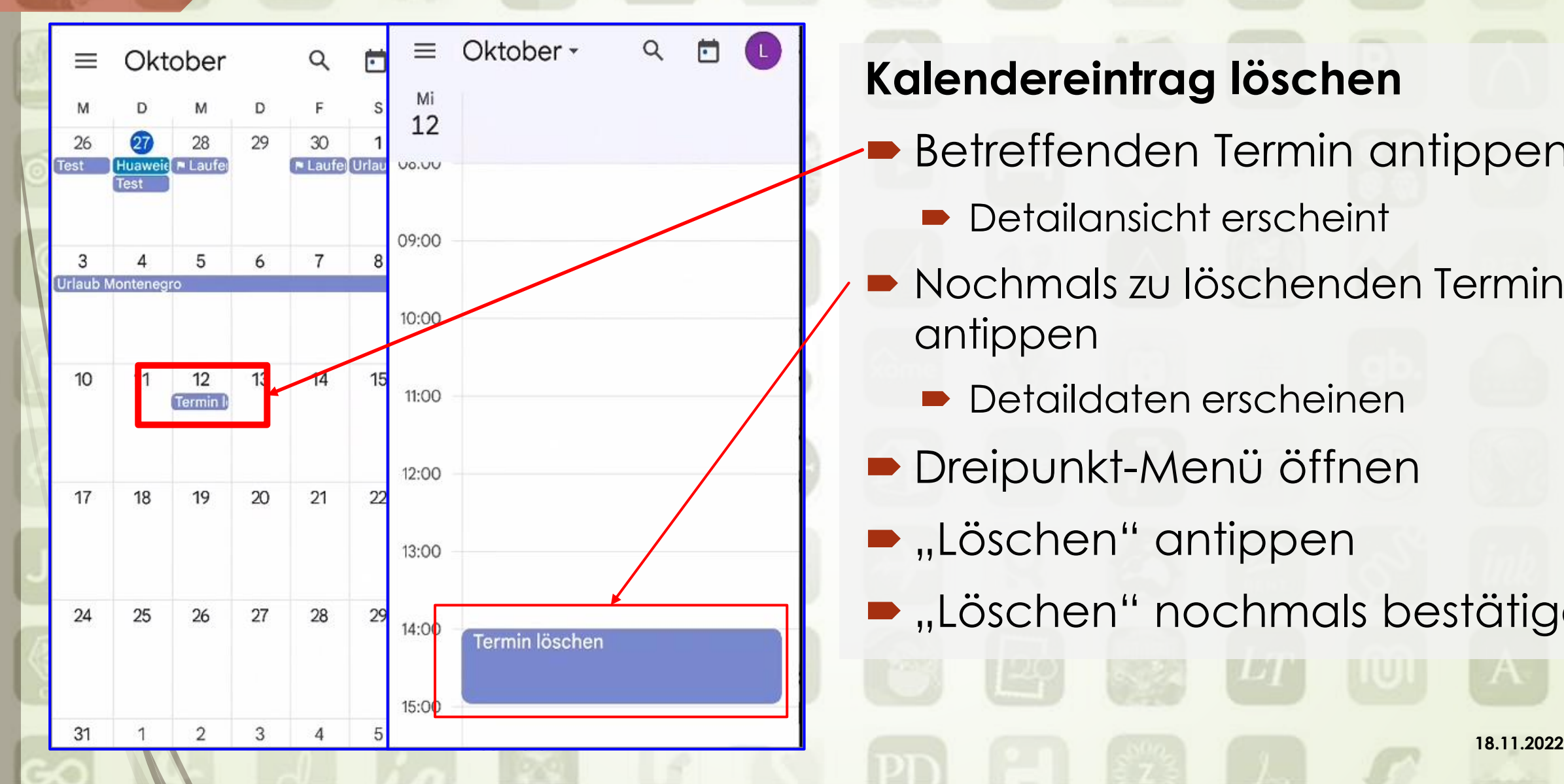

# **Kalendereintrag löschen**

- Betreffenden Termin antippen
	- **Detailansicht erscheint**
- Nochmals zu löschenden Termin antippen
	- **Detaildaten erscheinen**
- **Dreipunkt-Menü öffnen**
- **...** Löschen" antippen
- **...** Löschen" nochmals bestätigen

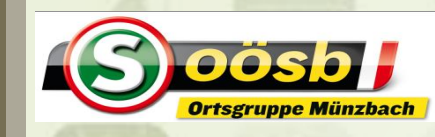

# Smartphone im Alltag - **Kalender**

# **3. Google-Kalender**

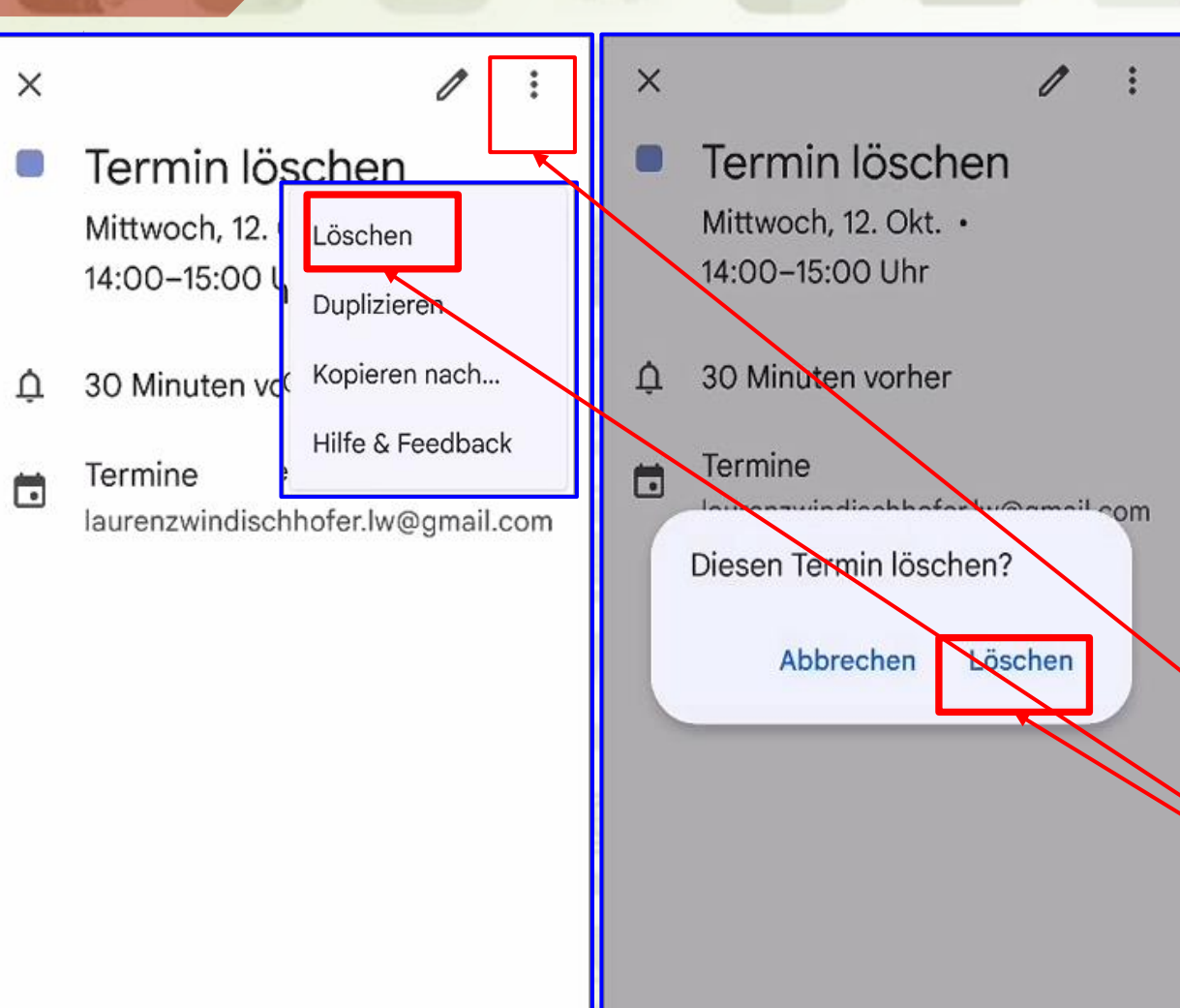

# **Kalendereintrag löschen**

- **Betreffenden Termin antippen** 
	- **Detailansicht erscheint**
- Nochmals zu löschenden Termin antippen
	- **Detaildaten erscheinen**
	- Dreipunkt-Menü öffnen
- $\blacktriangleright$  "Löschen" antippen
- .Löschen" nochmals bestätigen

**Laurenz Windischhofer 18.11.2022**

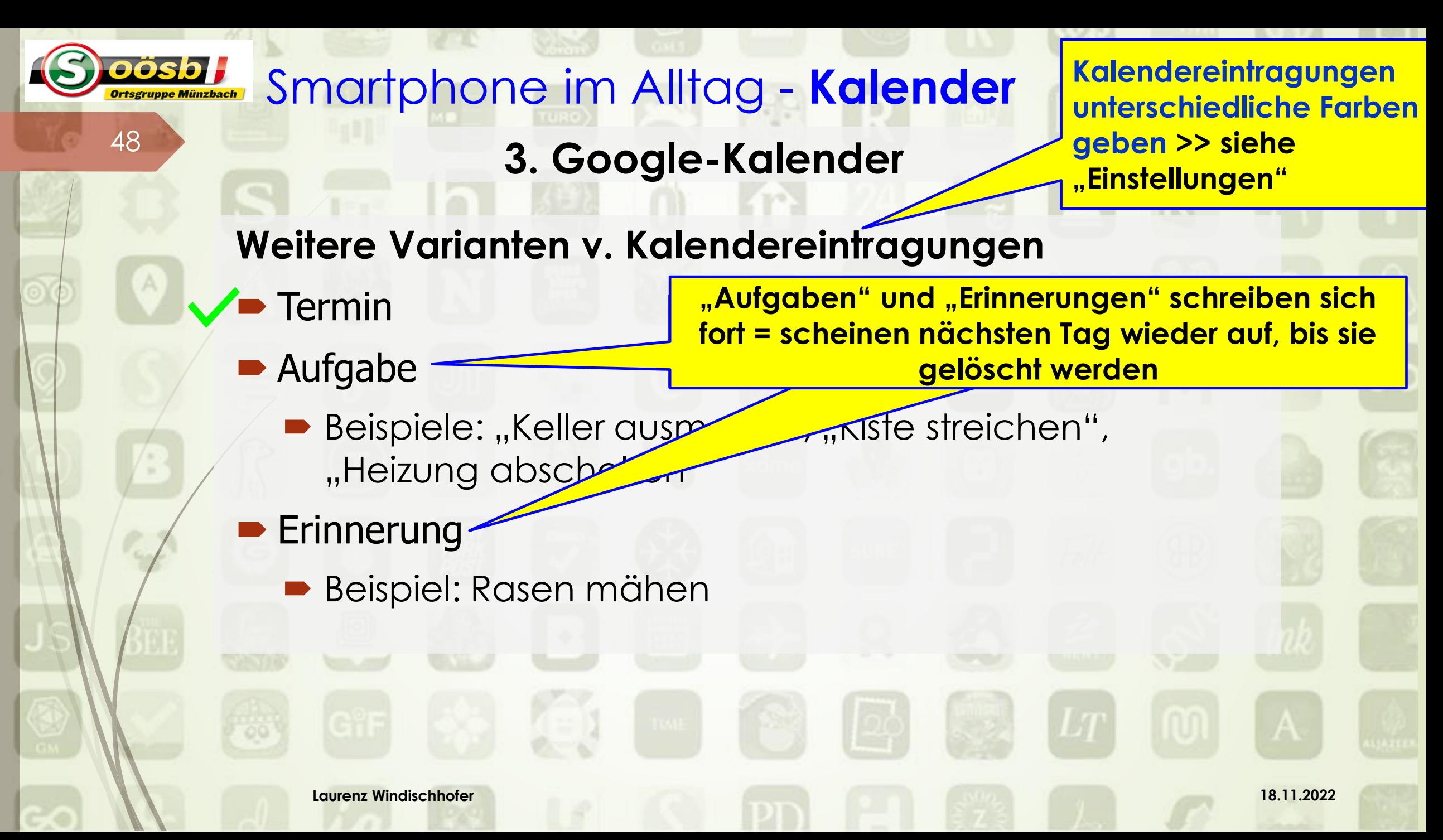

# **3. Google-Kalender**

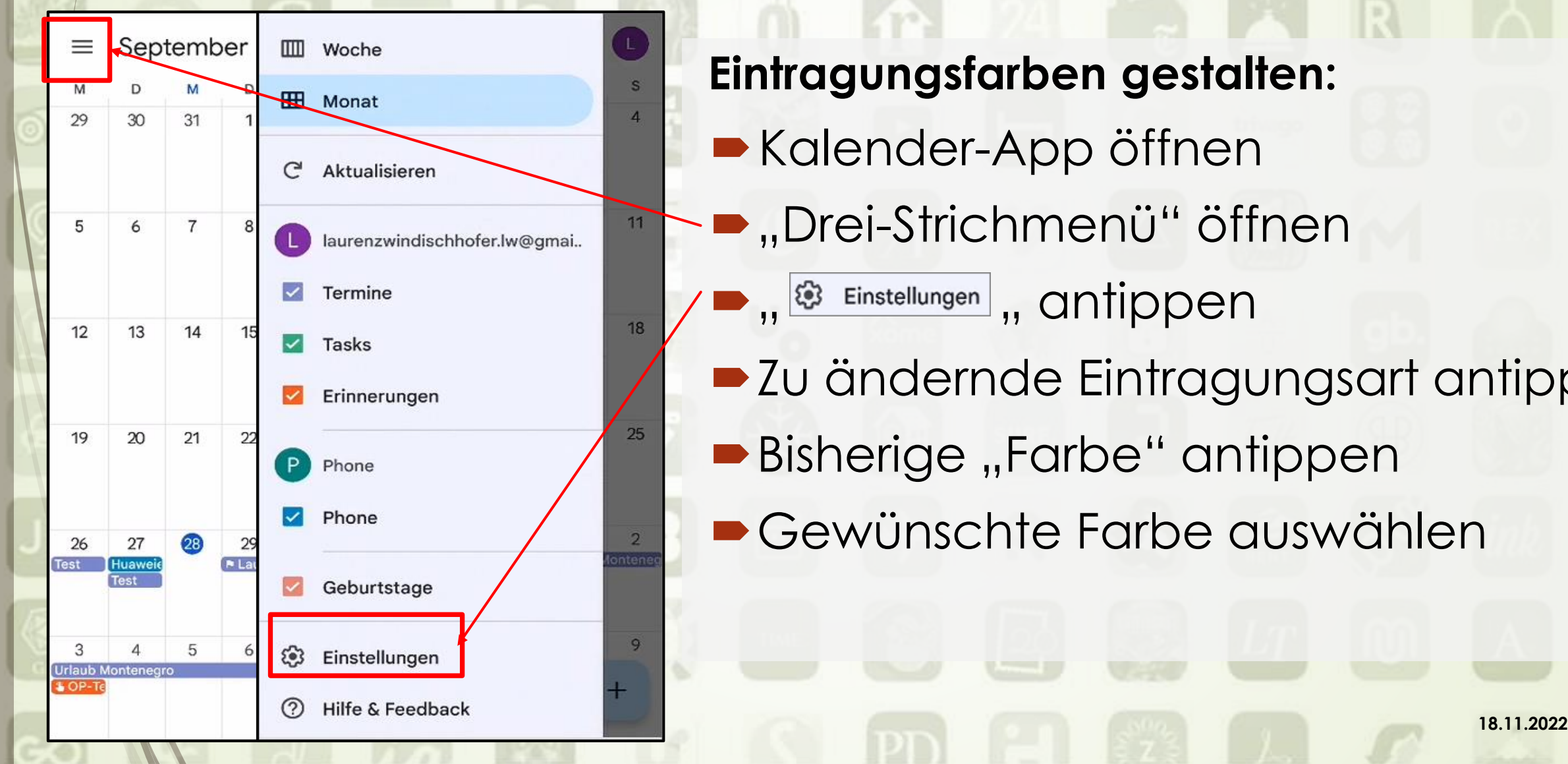

49

**Eintragungsfarben gestalten:**

- **Kalender-App öffnen**
- "Drei-Strichmenü" öffnen
	- , <sup>3</sup> Einstellungen, antippen
- Zu ändernde Eintragungsart antippen
- **Bisherige "Farbe" antippen**
- Gewünschte Farbe auswählen

# **3. Google-Kalender**

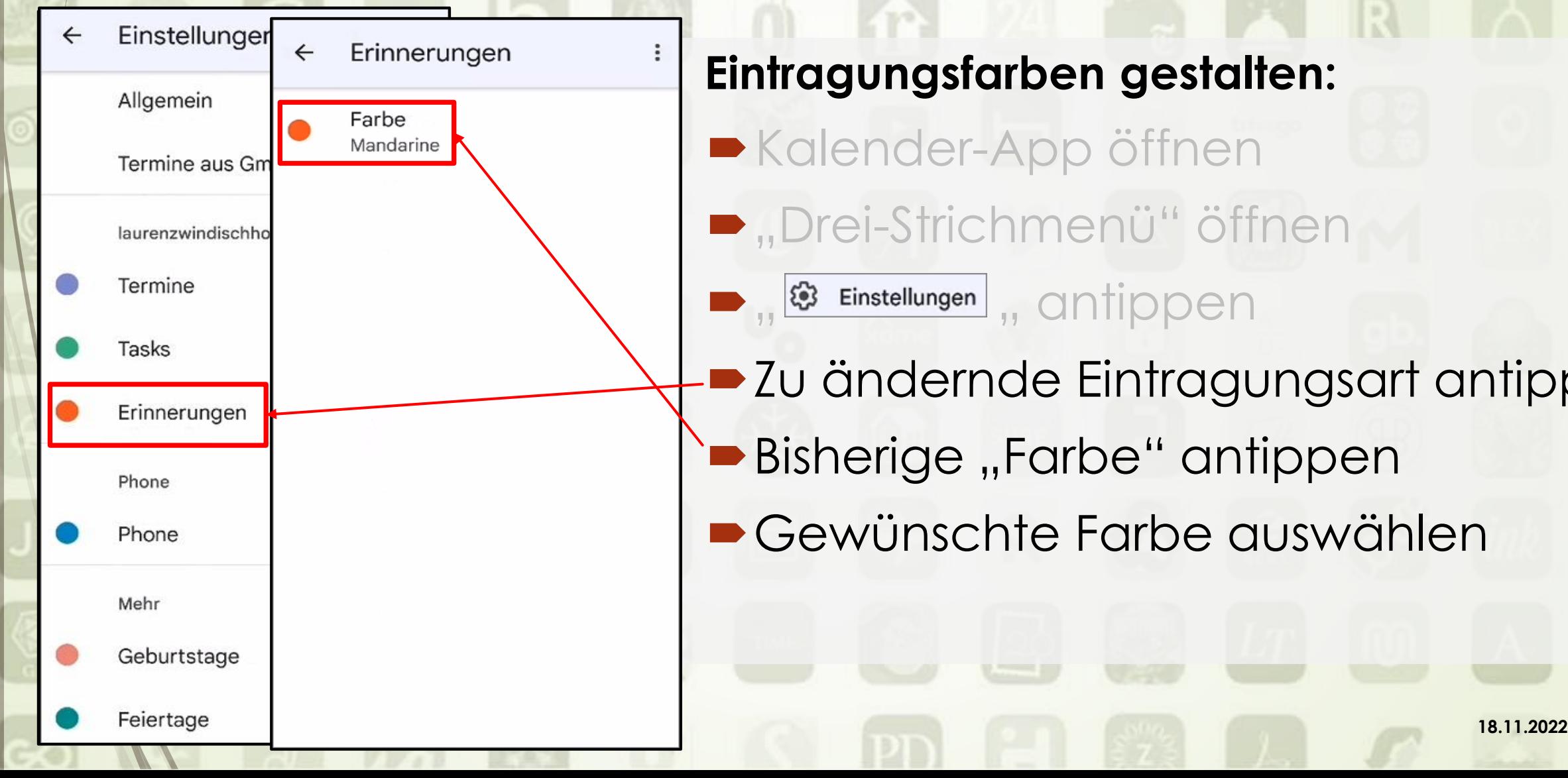

50

# **Eintragungsfarben gestalten:**

- **Kalender-App öffnen**
- **Drei-Strichmenü" öffnen** 
	- <sup>3</sup> Einstellungen , antippen
- Zu ändernde Eintragungsart antippen
	- **Bisherige "Farbe" antippen**
- Gewünschte Farbe auswählen

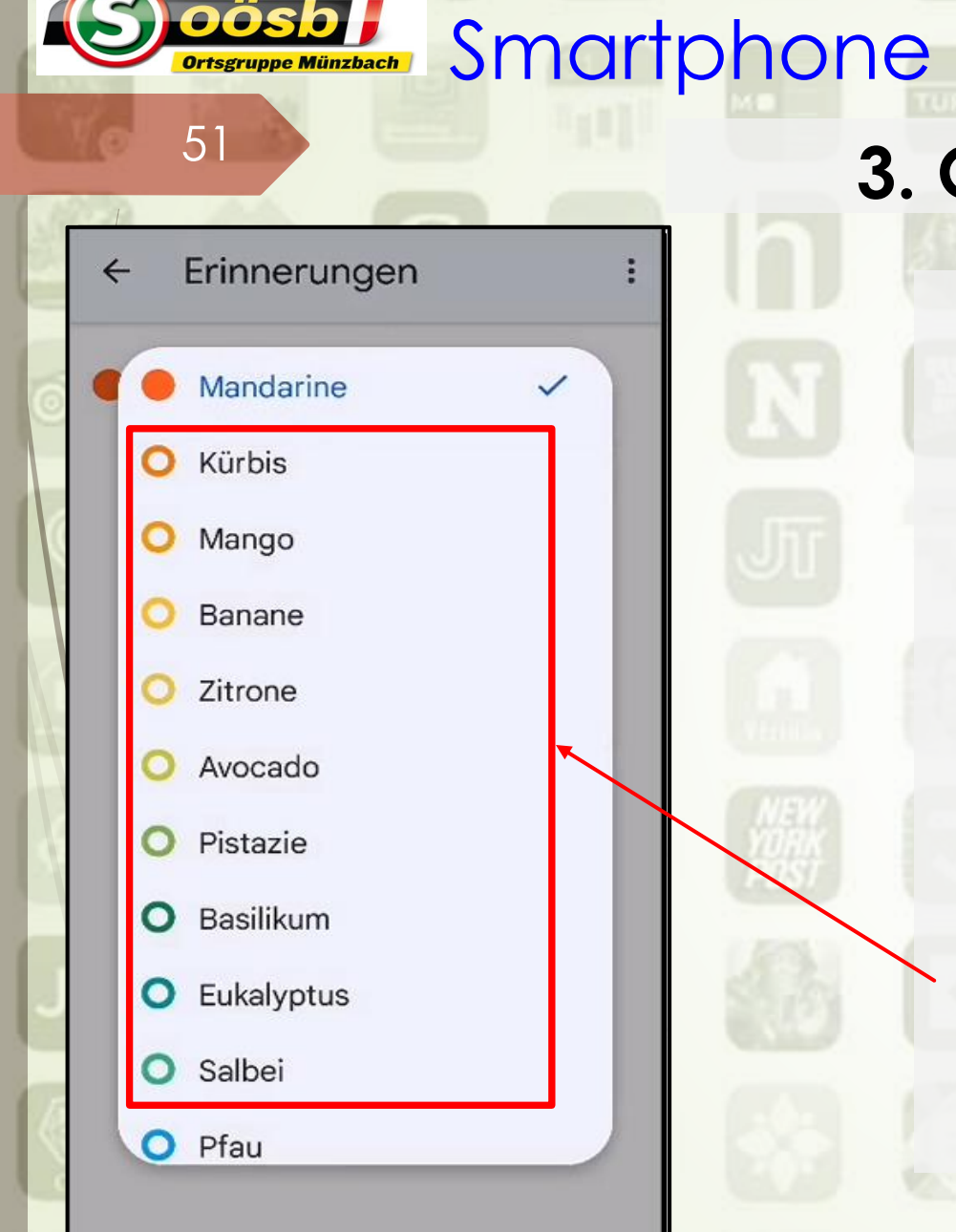

**OÖSPLE SMARTPHONE IM Alltag - Kalender 3. Google-Kalender Eintragungsfarben gestalten:** Kalender-App öffnen **D**, Drei-Strichmenü" öffnen **B**  $\bullet$  Einstellungen , antippen **D**Zu ändernde Eintragungsart antippen **Bisherige "Farbe" antippen** Gewünschte Farbe auswählen

**Laurenz Windischhofer 18.11.2022**

**3. Google-Kalender**

# Sonstige Hinweise/Tipps

<span id="page-50-0"></span>52

- **Erinnerungen** (eingeführt 4/2016 >> zu wenig verwendet) werden "in nächster Zeit" eingestellt
	- Bestehende Eintragungen werden in Aufgaben (Task) umgewandelt >>> keine neuen Einträge vornehmen!

### **Eintragung Geburtstage**

- ■Werden automatisch aus "Google-Kontakte" eingespielt
	- Voraussetzung: Im Kontakt ist auch Geburtsdatum gespeichert
- Anzeige Feiertage >>> sind über Einstellungen zu aktivieren

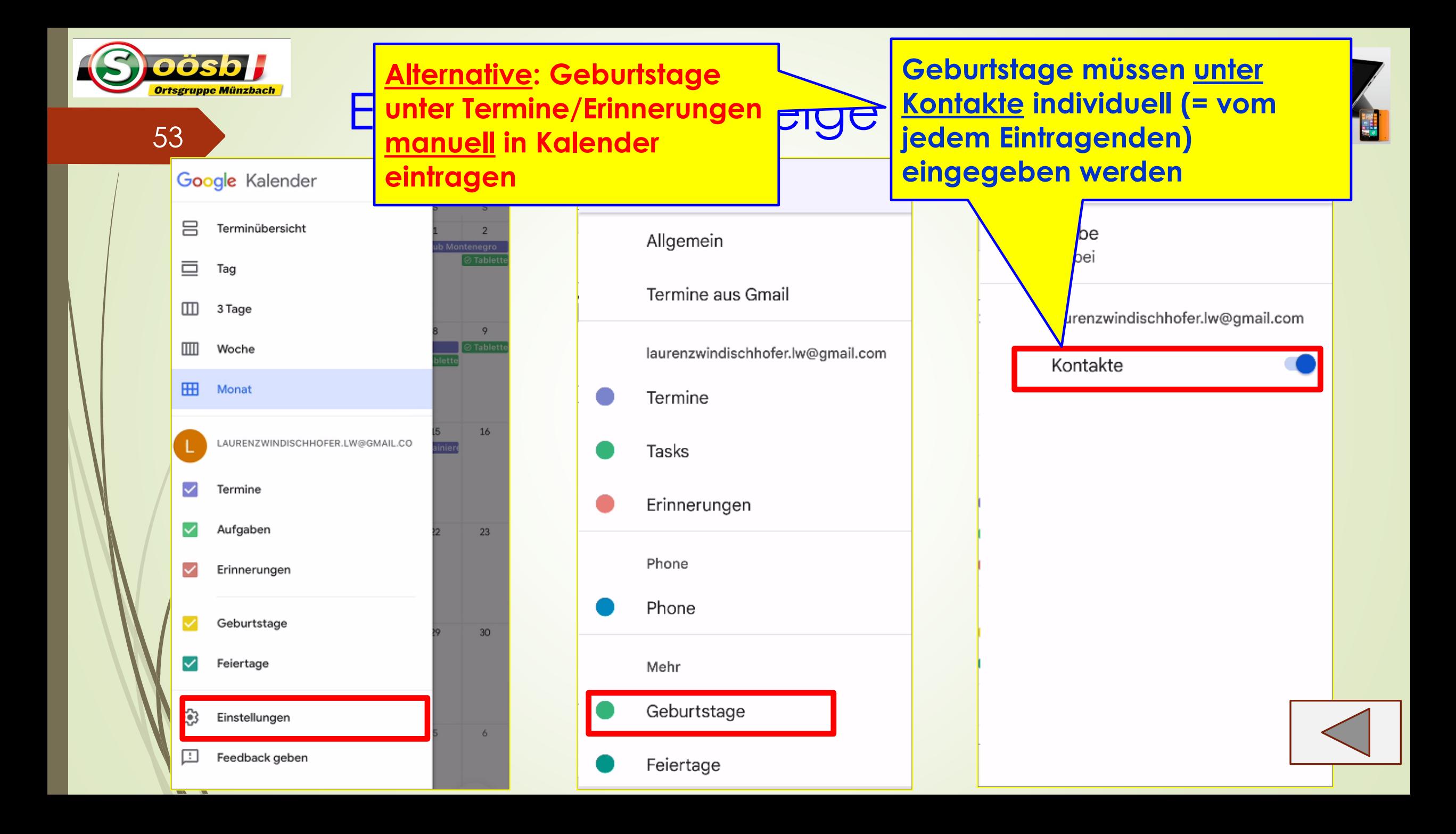

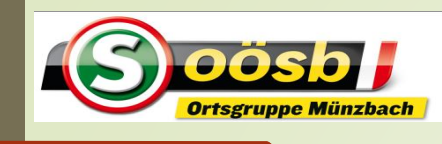

# Einstellung für Anzeige **Feiertage**

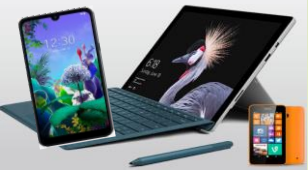

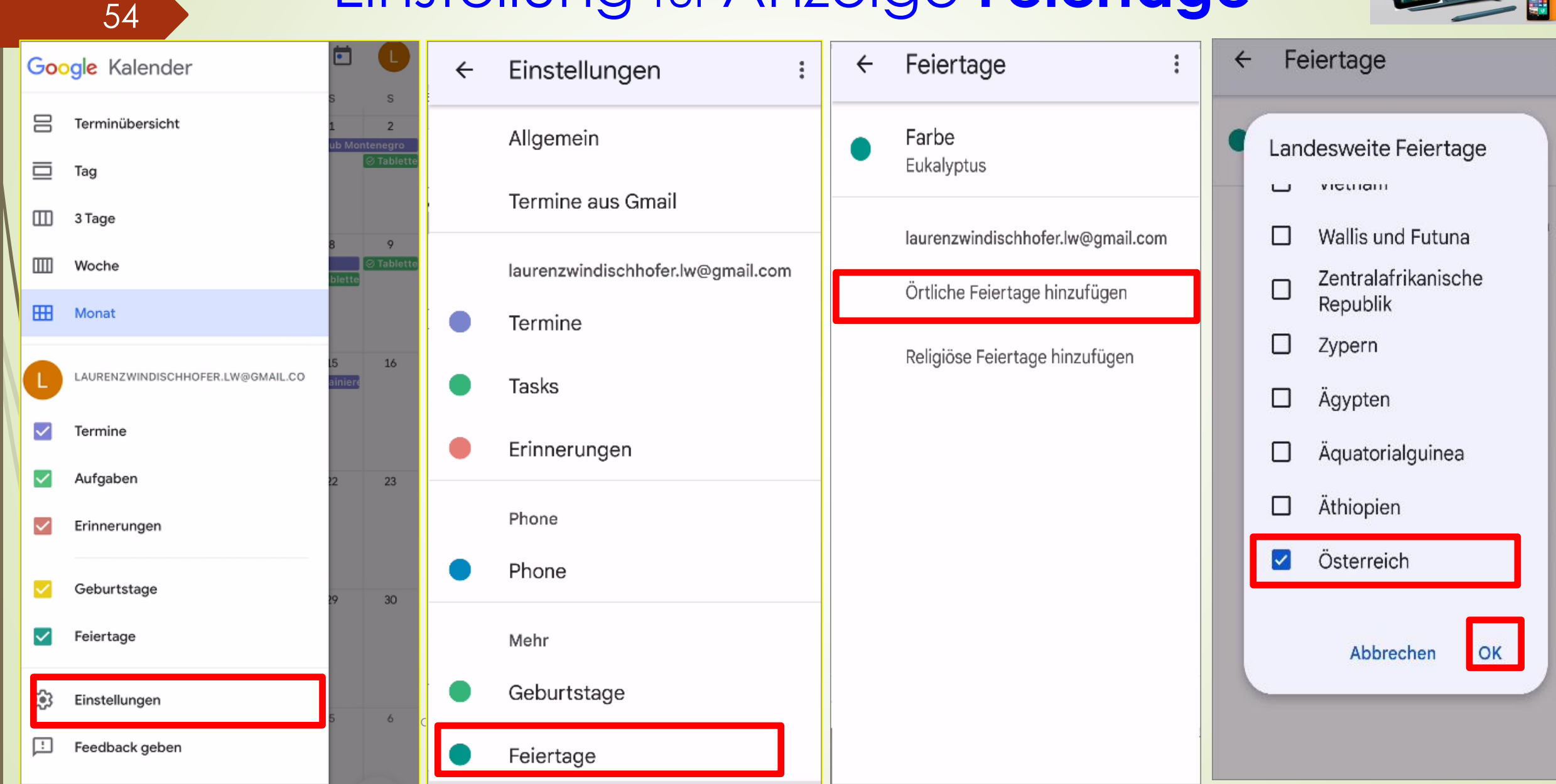

**3. Google-Kalender**

# Weitere Funktionen/Services

- Kalender teilen/verbinden >> z.B.: Kalender des/der Partner:In
	- Eintragungen werden zusammengeführt
	- Eintragungen des anderen Kalenders können auch bearbeitet werden!
- ■Termine/Reservierungen können importiert werden >> z.B.:
	- Veranstaltungen des Seniorenbundes oö. und Ortsgruppen
	- ■Buchung eines Fluges
	- Besprechungen schnell erstellen und planen

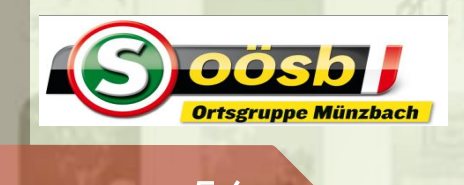

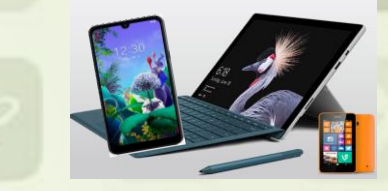

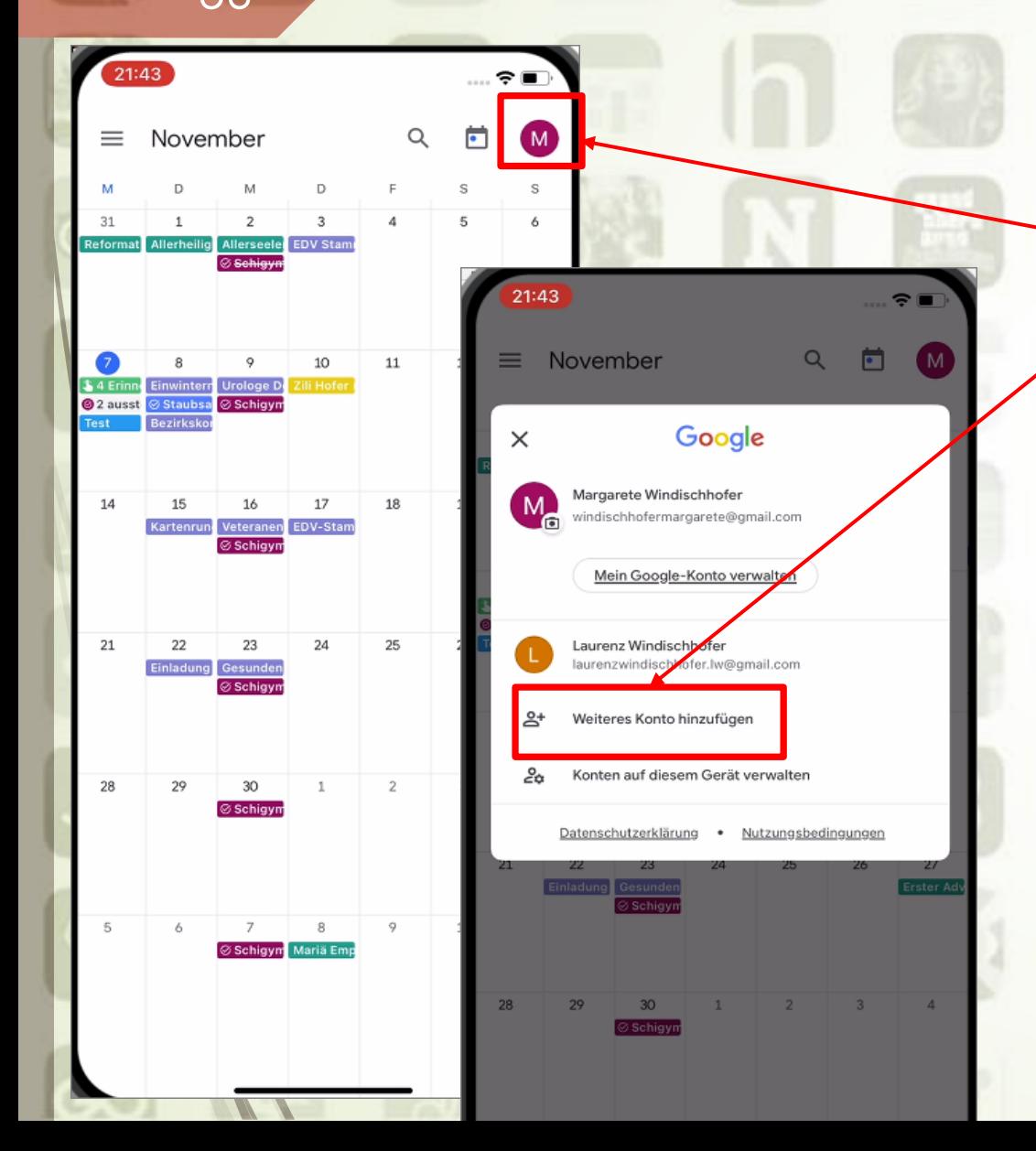

**Kalender teilen/verbinden**

## $\blacktriangleright$  Profil antippen

- " Weiteres Konto hinzufügen " antippen
- Verwendung "Google.com" zustimmen = "Fortfahren" drücken
- **E-Mail und Passwort des zu** verbindenden Google-Kalender eingeben
- **Laurenz Windischer Under Schweizer under Schweizungen verwenden!! Eintragungen des verbundenen** Kalenders erscheinen >> Achtung: verschiedene Farben bei den

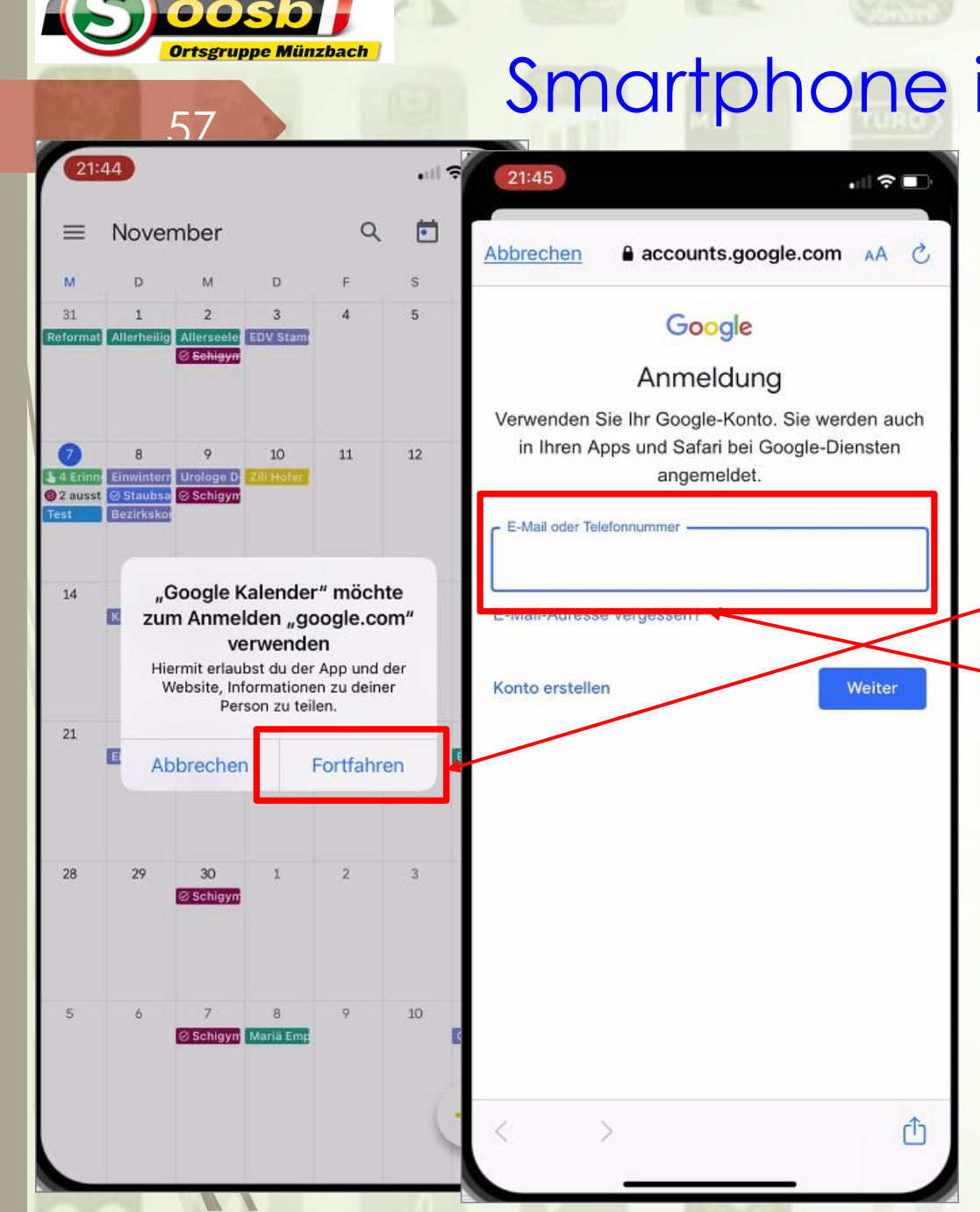

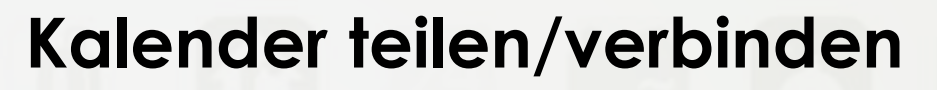

- **Profil antippen**
- **•** "Weiteres Konto hinzufügen "antippen
- $\blacktriangleright$  Verwendung "Google.com" zustimmen = "Fortfahren" drücken
- "**gmail**"-Account und Passwort des zu verbindenden Google-Kalender eingeben
- <u>k als die die Vornehmen >> siehe Einstellungen</u> **Eintragungen des verbundenen** Kalenders erscheinen >> **Achtung**: Eintragungen der betreffenden User mit unterschiedlicher Farbe

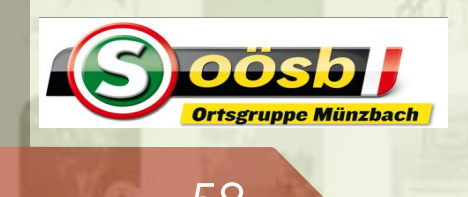

ﯩ⊪କ∎⊺

S) oösb.

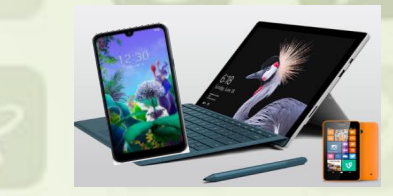

#### 17:10 Ò muenzbach.ooesb.at AA  $=$ neh **VERANSTALTUNGEN**

Münzbach / Veranstaltungen

Veranstaltungen

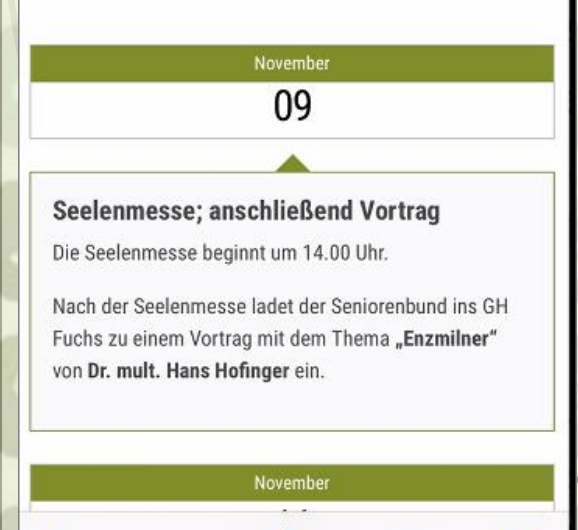

#### November 25 Adventsingen im Musiktheater Beginn: 16.00 Uhr (Ersatztermine: Samstag, 26. 11. bzw. Sonntag 27. 11 2022) Anmeldung bei OM Ferd. Strasser (Tel.: 0664/40 53  $076)$ Abfahrt: wird den Teilnehmern rechtzeitig beka gegeben. **黄 Kalendereintrag speichern** Dezember 01 **Stammtisch beim Milan** Laurenz Windischer 18.11.2022 Seginn: 14.00 Uhr National School School School School School School School School School School School School School School School School School School School School School School School Scho **黄 Kalendereintrag speichern**

ii muenzbach.ooesb.at

 $17:12$ 

**苗** Kalendereintrag speichern

 $\equiv$ 

## **Termine Seniorenbund importieren**

- Homepage des SB öffnen
	- Gewünschte Veranstaltung suchen
- " Kalendereintrag speichern" antippen
- $\blacktriangleright$  "fertig" drücken
	- **Eintragunge des Termines im** Kalender erfolgt!

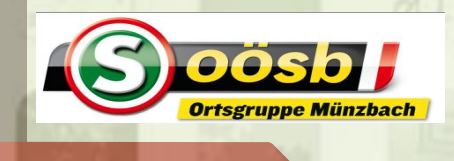

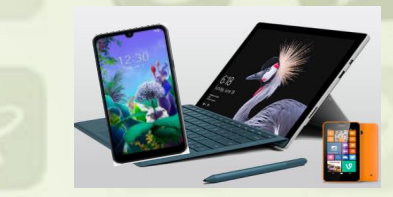

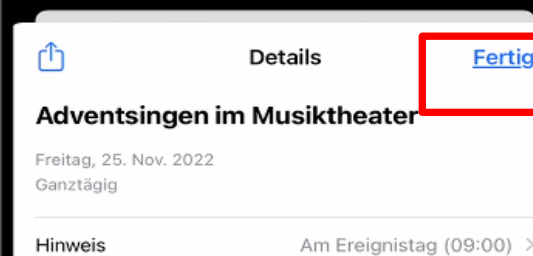

#### Notizen

Hinzufügen

 $17:13$ 

<p><strong>Beginn:</strong> 16.00 Uhr<br/><br/>br</> (Ersatztermine: Samstag, 26, 11, bzw. Sonntag 27, 11  $2022$ )< $/b$ >

. **180** 

Ereignis löschen

**Schigvmn** 

**Fertig** 

<p><strong>Anmeldung </strong>bei OM Ferd. Strasser (Tel.: 0664/40 53 076)<br /> <strong>Abfahrt:</strong> wird den Teilnehmern rechtzeitig bekannt gegeben.</p>

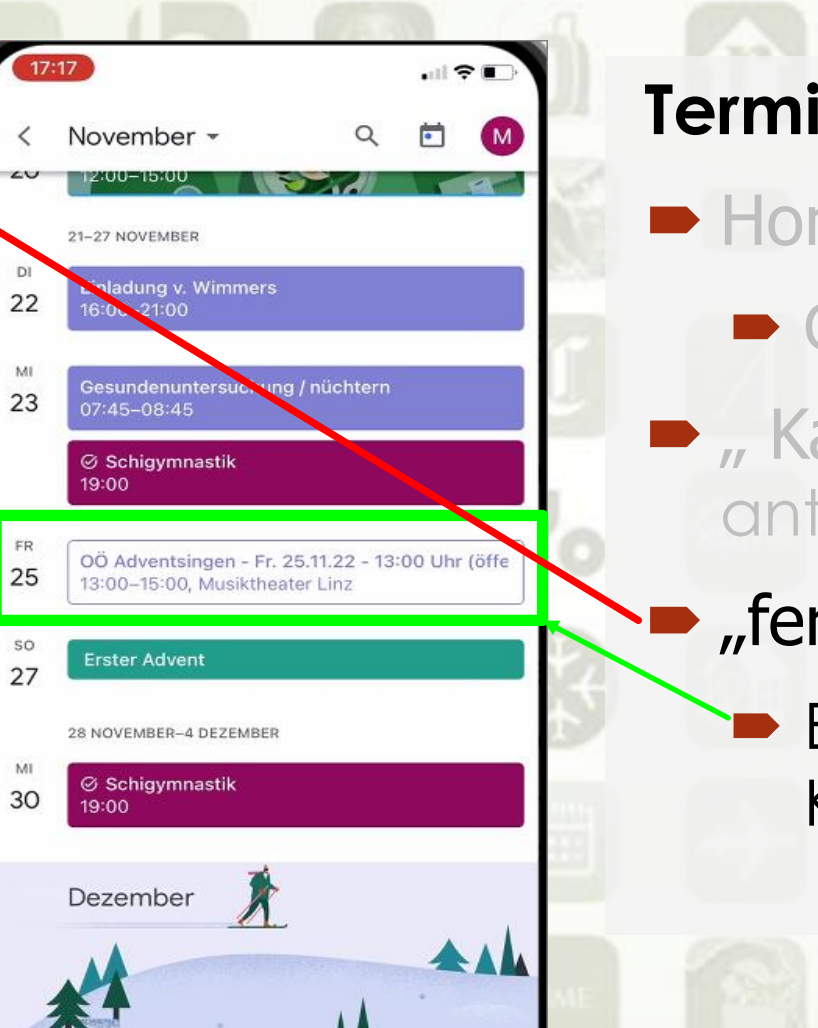

#### **Termine Seniorenbund importieren**

- **Homepage des SB öffnen** 
	- Gewünschte Veranstaltung suchen
- $\blacksquare$ , Kalendereintrag speichern, antippen
- $\blacktriangleright$  "fertig" drücken

 $\epsilon$   $\epsilon$   $\sim$  18.11.2022

 Eintragung des Termines im Kalender erfolgt!

**Google-Kalender-Termine mit iPhone-Kalender hinzufügen**

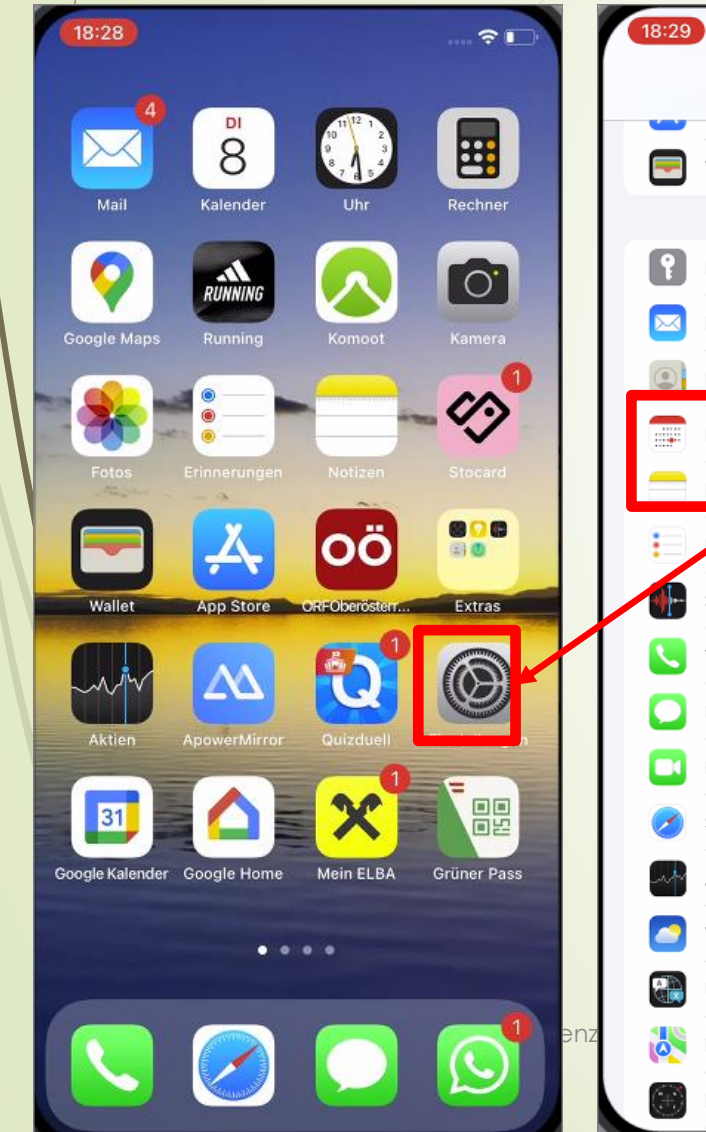

60

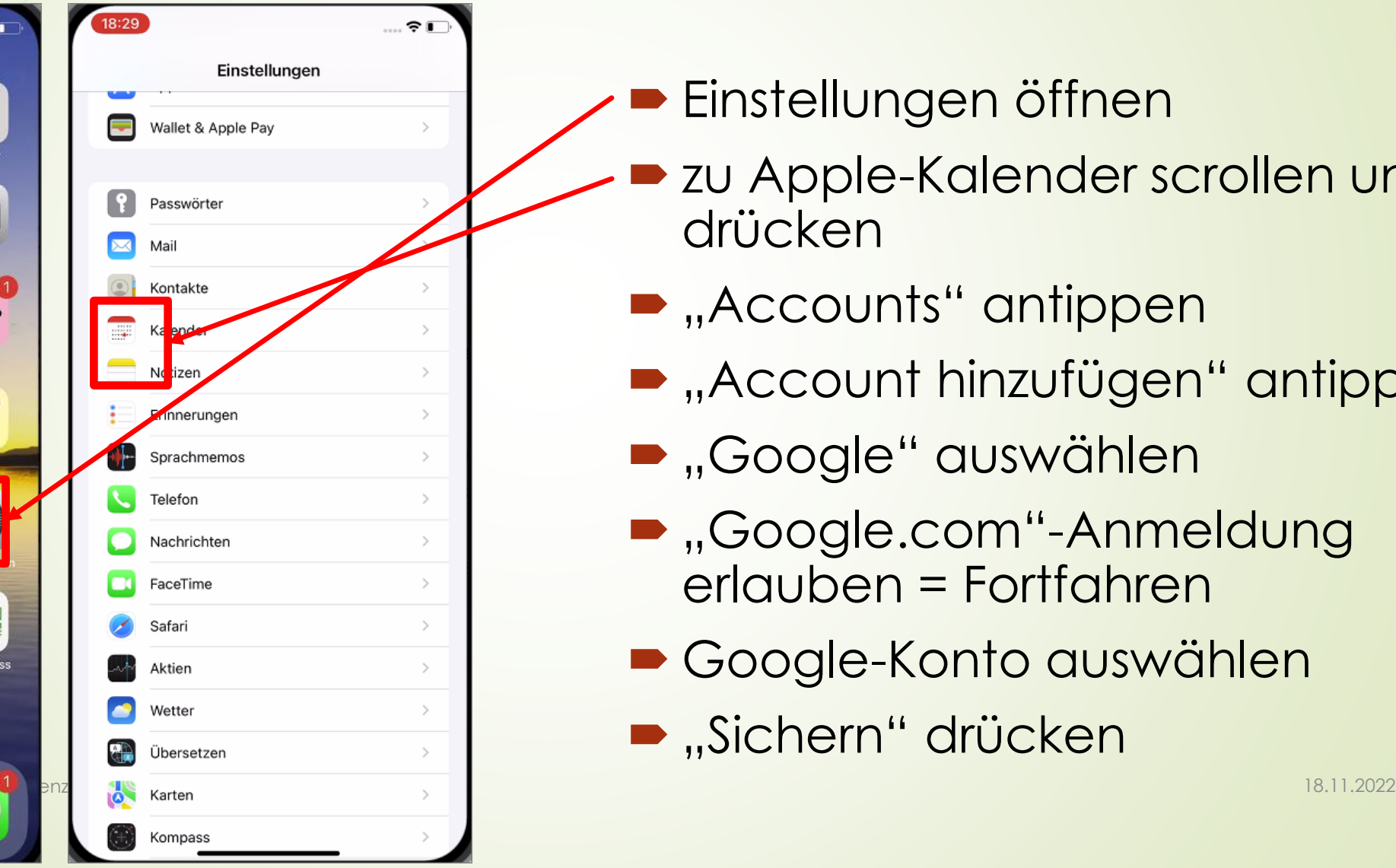

- zu Apple-Kalender scrollen und drücken
- **•** "Accounts" antippen
- **•** "Account hinzufügen" antippen
- **•** "Google" auswählen
- "Google.com"-Anmeldung erlauben = Fortfahren
- Google-Konto auswählen
- "Sichern" drücken

# **Google-Kalender-Termine mit iPhone-Kalender hinzufügen**

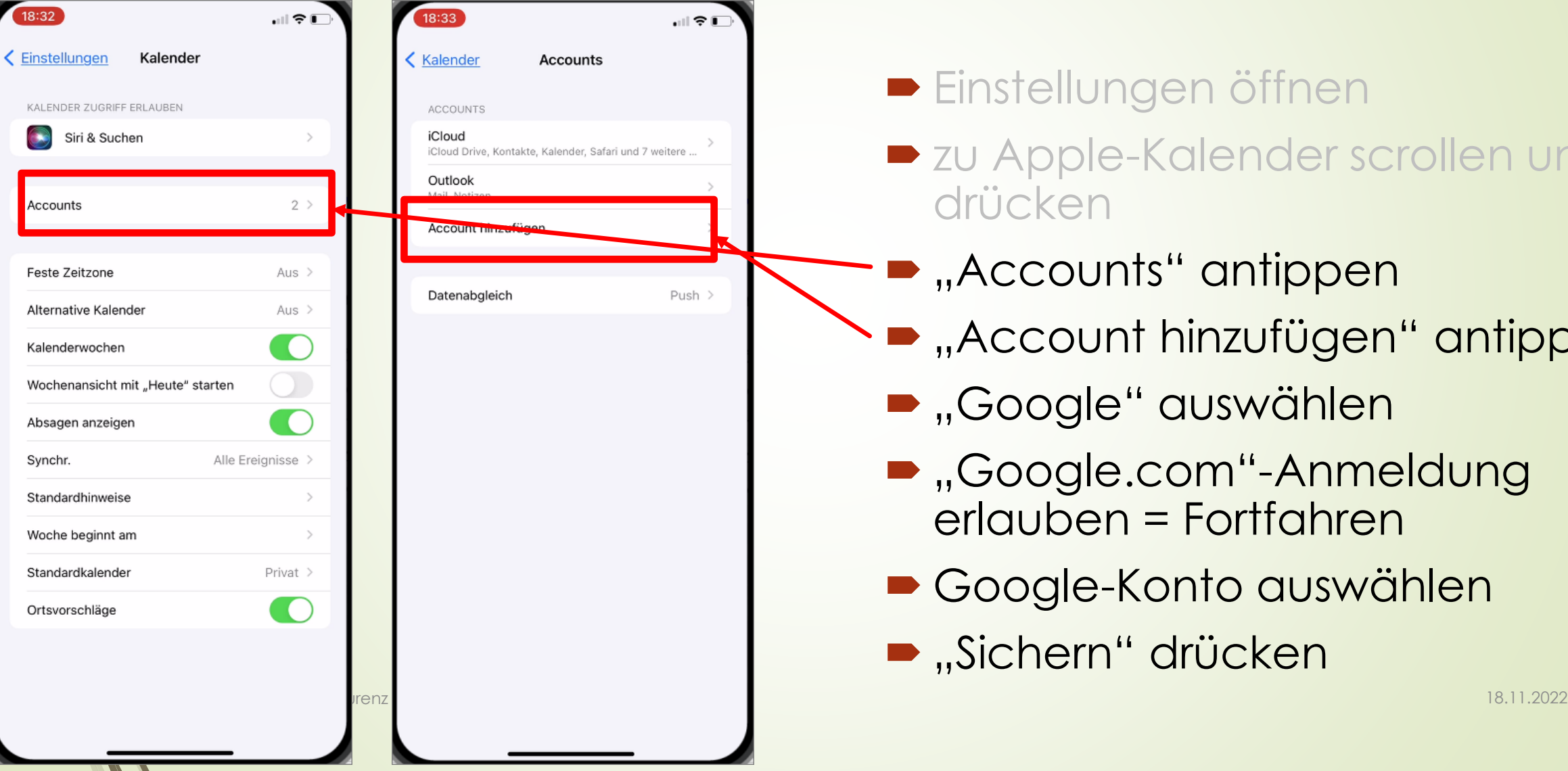

61

- **zu Apple-Kalender scrollen und** drücken
- **.**, Accounts" antippen
- **.**, Account hinzufügen" antippen
- **•** "Google" auswählen
- "Google.com"-Anmeldung erlauben = Fortfahren
- Google-Konto auswählen
- "Sichern" drücken

# **Google-Kalender-Termine mit iPhone-Kalender hinzufügen**

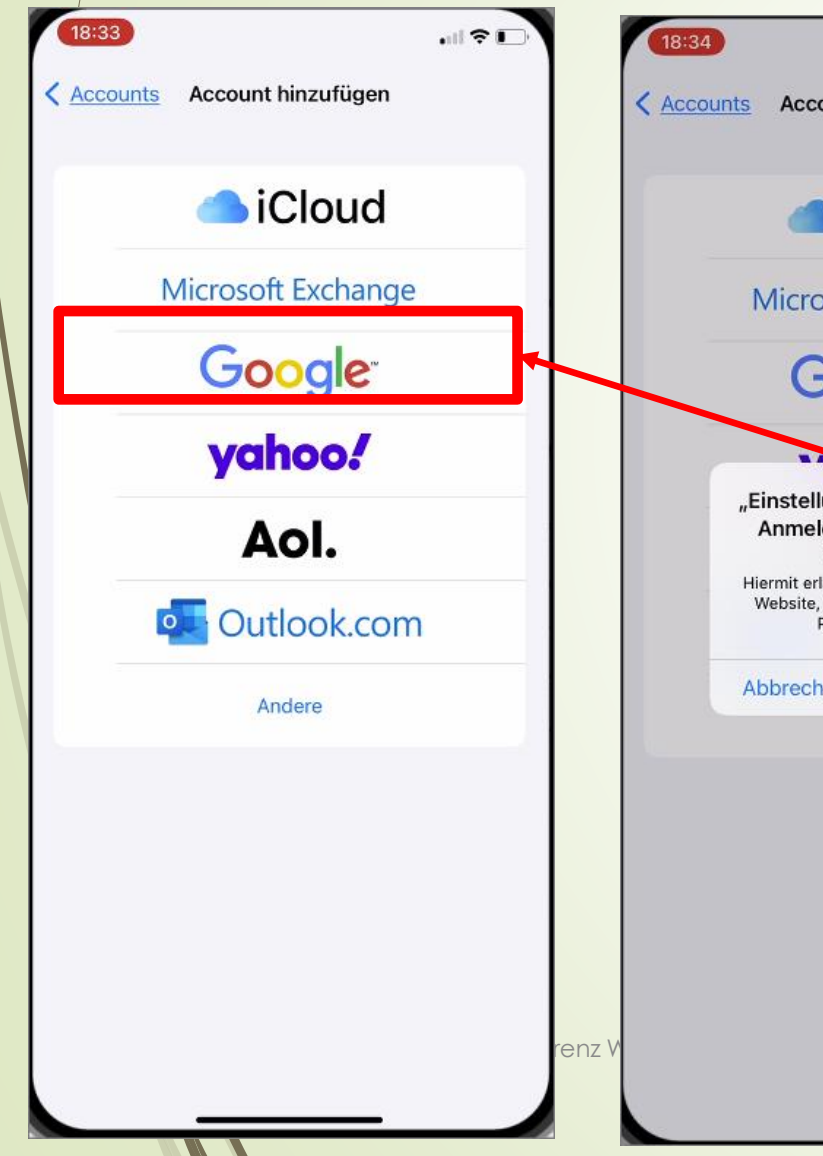

62

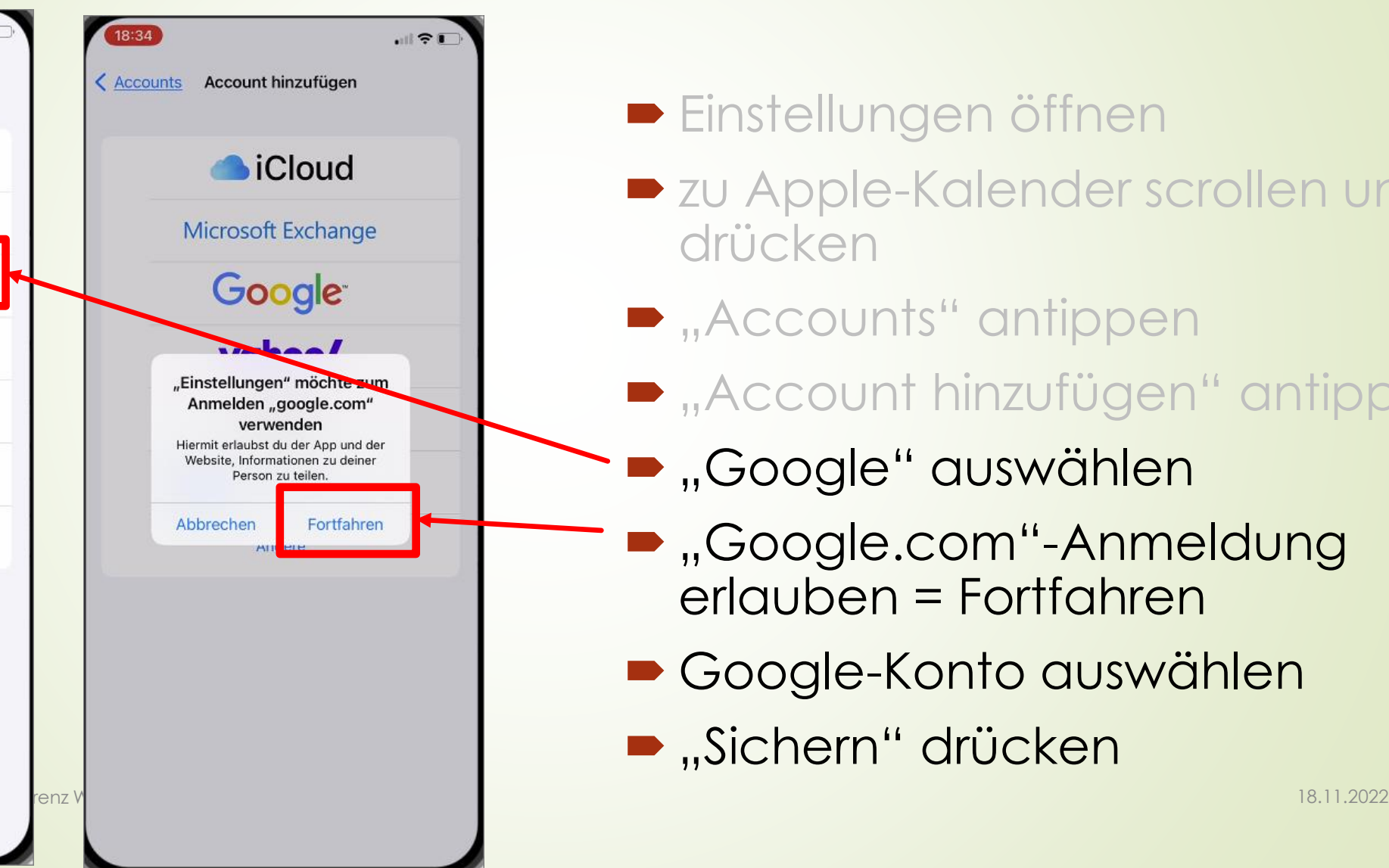

- **D** zu Apple-Kalender scrollen und drücken
- **Accounts**" antippen
- **B** "Account hinzufügen" antippen
- **.**, Google" auswählen
- "Google.com"-Anmeldung erlauben = Fortfahren
- Google-Konto auswählen
- "Sichern" drücken

 $\widehat{\tau}$ 

**Sichern** 

# **Google-Kalender-Termine mit iPhone-Kalender hinzufügen**

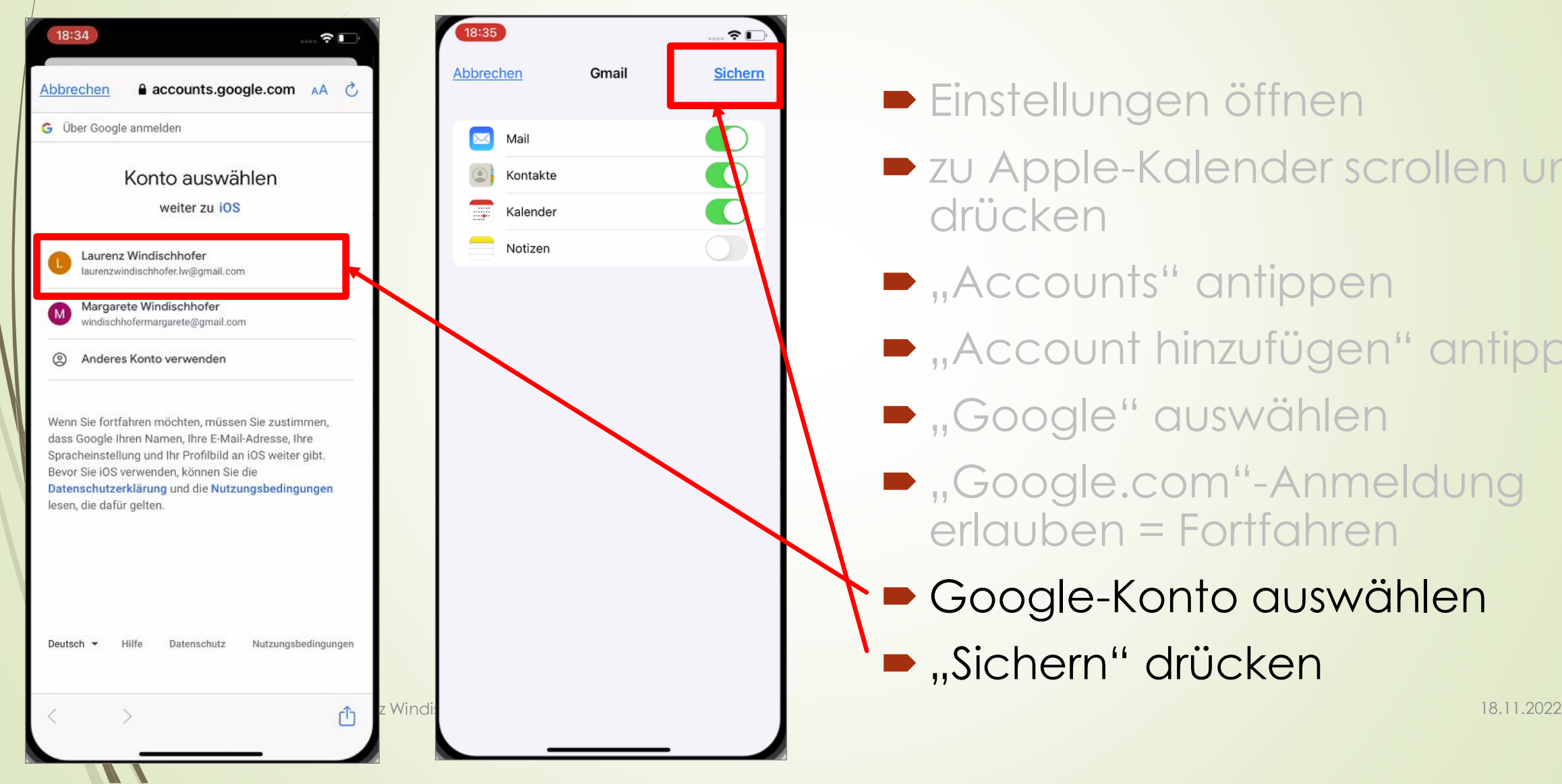

63

- **zu Apple-Kalender scrollen und** drücken
- **•** "Accounts" antippen
- **B** "Account hinzufügen" antippen
- **B** "Google" auswählen
- Google.com"-Anmeldung erlauben = Fortfahren
- Google-Konto auswählen
- **-** "Sichern" drücken